# Dell™ Latitude<sup>™</sup> E5400 e E5500 Guia de configuração e de referência rápida

**Este manual disponibiliza uma visão geral das funcionalidades, especificações e informações para configuração rápida, software e solução de problemas para o seu computador. Para obter mais informações sobre o seu sistema operativo, dispositivos e tecnologias, consulte o Guia de Tecnologia da Dell™ em support.dell.com.**

**Modelos PP32LA e PP32LB**

## **Notas, Avisos e Advertências**

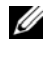

**NOTA:** NOTA fornece informações importantes para ajudar a utilizar melhor o computador.

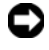

**AVISO:** AVISO indica danos potenciais no hardware ou uma perda de dados e diz como pode evitar esse problema.

#### **ADVERTÊNCIA: ADVERTÊNCIA indica um potencial de danos ao equipamento, de lesões corporais ou mesmo de morte.**

Se adquiriu um computador Dell™ Série n, as referências neste documento relativas aos sistemas operativos Microsoft® Windows® não são aplicáveis.

#### **Informações sobre produto da Macrovision**

Este produto inclui tecnologia de protecção de direitos de autor que está protegida por direitos de algumas patentes dos EUA e outros direitos de propriedade intelectual pertencentes à Macrovision Corporation e a outros proprietários de direitos. A utilização desta tecnologia de protecção de propriedade intelectual deve estar autorizada pela Macrovision Corporation e destina-se à divulgação doméstica e outras apresentações limitadas a não ser que seja obtida autorização pela Macrovision Corporation. É proibida a engenharia reversa ou desmontagem.

**Modelos PP32LA e PP32LB**

\_\_\_\_\_\_\_\_\_\_\_\_\_\_\_\_\_\_\_\_

**Maio de 2008 N/P P850C Rev. A00**

**As informações deste documento estão sujeitas a alterações sem aviso prévio. © 2008 Dell Inc. Todos os direitos reservados.**

É proibida a reprodução sem permissão por escrito da Dell Inc.

Marcas comerciais utilizadas neste texto: *Dell*, *Latitude*, *ExpressCharge*, e o logótipo *DELL* são marcas comerciais da Dell Inc.; *Bluetooth* é uma marca comercial registada propriedade da Bluetooth SIG, Inc., e é utilizada pela Dell sob licença; *Intel* e *Celeron* são marcas comerciais, e *Core* é uma marca registada da Intel Corporation nos E.U.A. e noutros países; *Blu-ray Disc* é uma marca comercial da Blu-ray Disc Association; *Microsoft*, *Windows*, *Windows Vista* e *o logótipo do botão de início do Windows Vista* são marcas comerciais ou marcas comerciais registadas da Microsoft Corporation nos Estados Unidos e/ou noutros países.

Outros nomes e marcas comerciais podem ser mencionados neste documento como referência às entidades que invocam essas marcas e nomes ou os seus produtos. A Dell Inc. nega qualquer interesse de propriedade sobre outras marcas e nomes comerciais que não os seus.

# **Conteúdo**

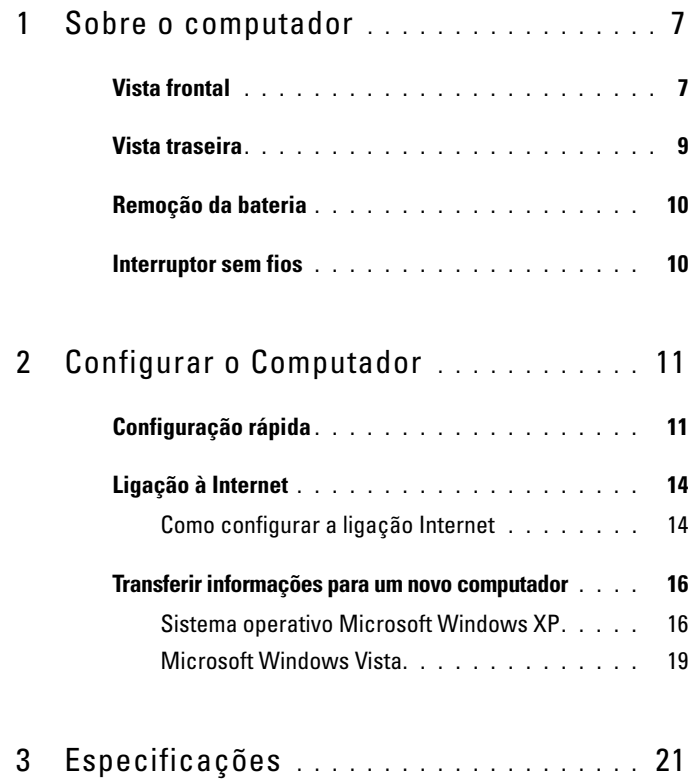

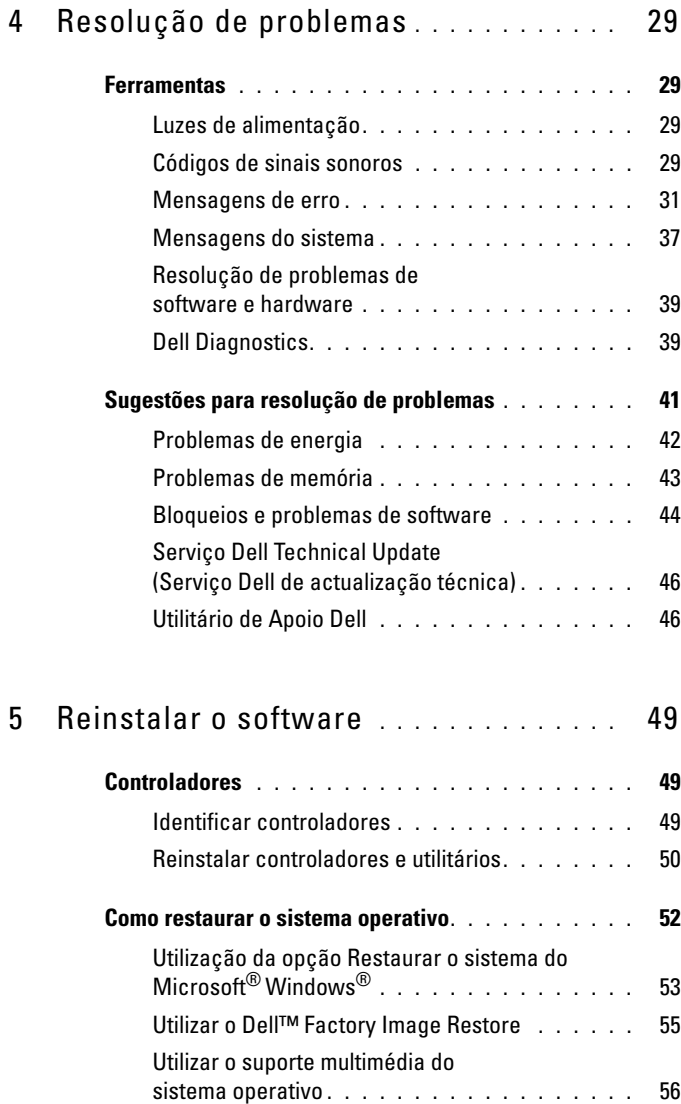

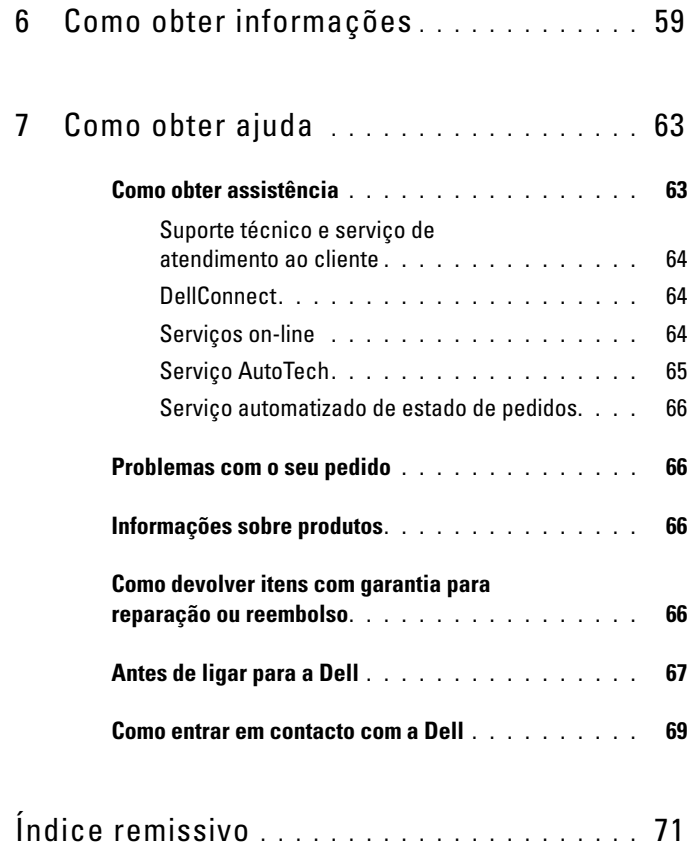

#### Conteúdo

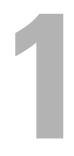

# <span id="page-6-0"></span>**Sobre o computador**

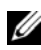

**NOTA:** O gráfico nesta secção aplica-se ao Dell™ Latitude™ E5400 e ao E5500.

## <span id="page-6-1"></span>**Vista frontal**

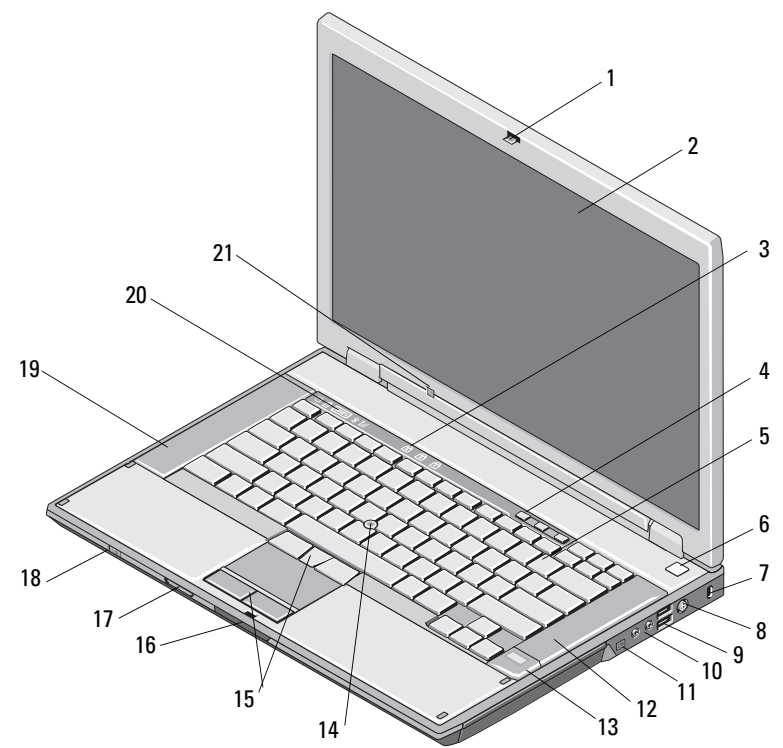

- 1 libertação do trinco do ecrã (a localização pode variar, consoante o modelo)
- 
- 
- 
- 
- 2 ecrã
- 3 luzes de estado do teclado 4 botões de controlo do volume
- 5 teclado 6 botão de activação
- 7 ranhura do cabo de segurança  $\overline{8}$  conector do adaptador de CA
- 9 conectores USB (2) 10 entradas de áudio (2)

**ADVERTÊNCIA: O ajuste do controlo de volume, bem como do equalizador no sistema operativo e/ou software equalizador, para outra definição que não a posição central pode aumentar o som dos auriculares e/ou auscultadores e causar danos ou perda da audição.**

- 11 conector IEEE 1394 (a localização pode variar, consoante o modelo)
- 13 leitor de impressões digitais (opcional) 14 track stick (opcional)
- 15 botões de selecção/mesa sensível ao toque 16 libertação do trinco do ecrã
- 17 leitor de cartões de memória Secure Digital (SD)
- 
- 21 sensor de luz ambiente
- 12 altifalante direito
- 
- 
- 18 interruptor sem fios
- 19 altifalante esquerdo 20 luzes de estado do dispositivo

# <span id="page-8-0"></span>**Vista traseira** 8 2 <sup>3</sup> <sup>4</sup> 6 7 1 5 q

- 
- 
- 5 conector de rede RJ-45 6 conector de vídeo
- 7 conector de série (apenas no E5500) 8 aberturas para ventilação
- 9 marca de alinhamento da ancoragem
- 1 ranhura para PC Card 2 conector S-video (S/PDIF)
- 3 conectores USB (2) 4 conector de modem RJ-11 (opcional)
	-
	-

**ADVERTÊNCIA: Não bloqueie, não introduza objectos e nem permita a acumulação de poeira nas aberturas de ventilação. Não guarde o computador Dell num ambiente com pouco fluxo de ar, como é o caso de uma mala fechada, enquanto ele estiver em funcionamento. Restringir o fluxo de ar pode danificar o computador ou causar um incêndio. O computador liga a ventoinha quando o computador fica quente. O ruído do ventilador é normal e não indica qualquer problema.**

## <span id="page-9-0"></span>**Remoção da bateria**

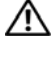

**ADVERTÊNCIA: Antes de iniciar qualquer procedimento desta secção, siga as instruções de segurança fornecidas com o computador.**

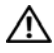

**ADVERTÊNCIA: O uso de uma bateria incompatível pode aumentar o risco de incêndio ou de explosão. Substitua a bateria apenas por uma bateria compatível da Dell. A bateria foi concebida para o seu computador Dell™. Não utilize baterias de outros computadores no seu computador.** 

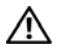

**ADVERTÊNCIA: Antes de remover ou substituir a bateria, desligue o computador, desligue o adaptador CA da tomada eléctrica e do computador, desligue o modem da ficha de parede e do computador e remova todos os outros cabos externos do computador.**

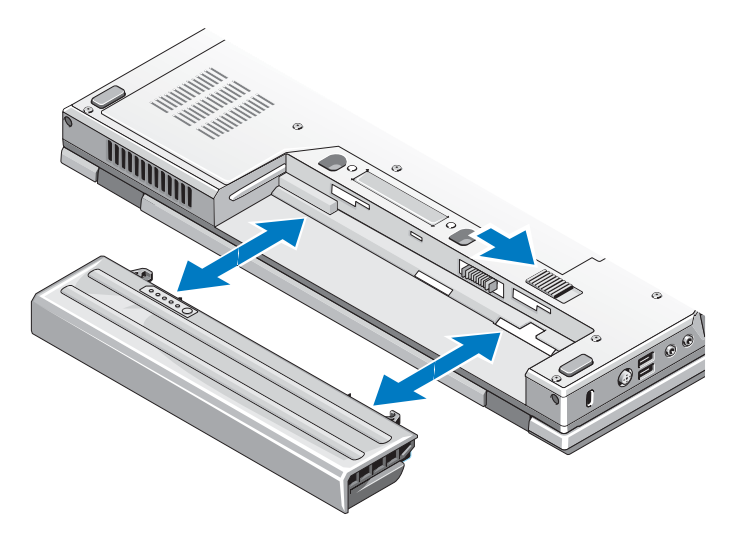

### <span id="page-9-1"></span>**Interruptor sem fios**

ícone do interruptor sem fios $\mathbb{C}(\mathbb{R}^n)$ 

Utilize o interruptor sem fios para localizar redes e para activar ou desactivar dispositivos de rede sem fios. Para obter mais informações sobre a ligação à Internet, consulte ["Ligação à Internet" na página 14](#page-13-2).

# <span id="page-10-0"></span>**Configurar o Computador**

## <span id="page-10-1"></span>**Configuração rápida**

**ADVERTÊNCIA: Antes de iniciar qualquer procedimento desta secção, siga as instruções de segurança fornecidas com o computador.**

**ADVERTÊNCIA: O adaptador de CA funciona com tomadas eléctricas de todo o mundo. No entanto, os conectores de alimentação e as extensões variam de acordo com o país. A utilização de um cabo incompatível ou uma ligação incorrecta do cabo à extensão ou tomada eléctrica pode provocar um incêndio ou danos no equipamento.**

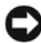

**AVISO:** Quando desligar o cabo do adaptador de CA do computador, puxe pelo conector e não pelo cabo. Deve puxar firmemente mas com precaução para evitar danificar o cabo. Quando enrolar o cabo do adaptador de CA, certifique-se de que segue o ângulo do conector no adaptador de CA para evitar danificar o cabo.

**NOTA:** Alguns dispositivos podem não estar incluídos se não os tiver encomendado.

**1** Ligue o adaptador de CA no respectivo conector do computador e na tomada eléctrica.

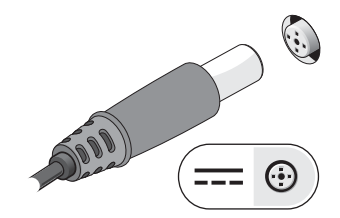

**2** Ligue o cabo de rede (não fornecido) (opcional).

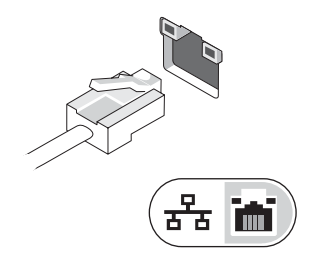

**3** Ligue os dispositivos USB como, por exemplo, um rato ou um teclado (opcional).

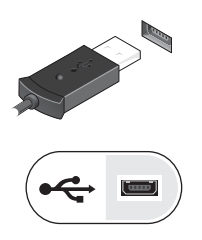

**4** Ligue os dispositivos IEEE 1394 como, por exemplo, um leitor multimédia (opcional).

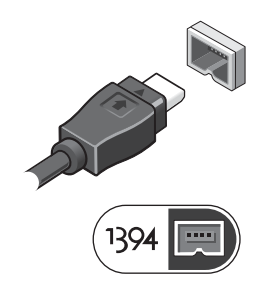

**5** Abra o visor do computador e pressione o botão de alimentação para ligar o computador.

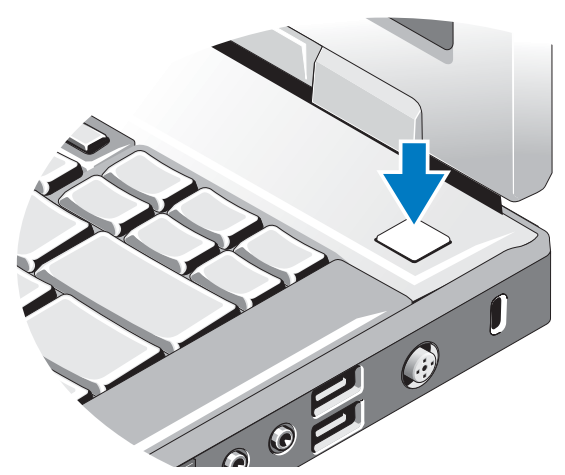

- **NOTA:** Recomenda-se que ligue e desligue pelo menos uma vez o computador antes de instalar placas ou ligar o computador a um dispositivo de ancoragem ou externo, como uma impressora.
	- **6** Ligue-se à Internet (opcional). Consulte ["Ligação à Internet" na página 14](#page-13-0)  para obter mais informações.

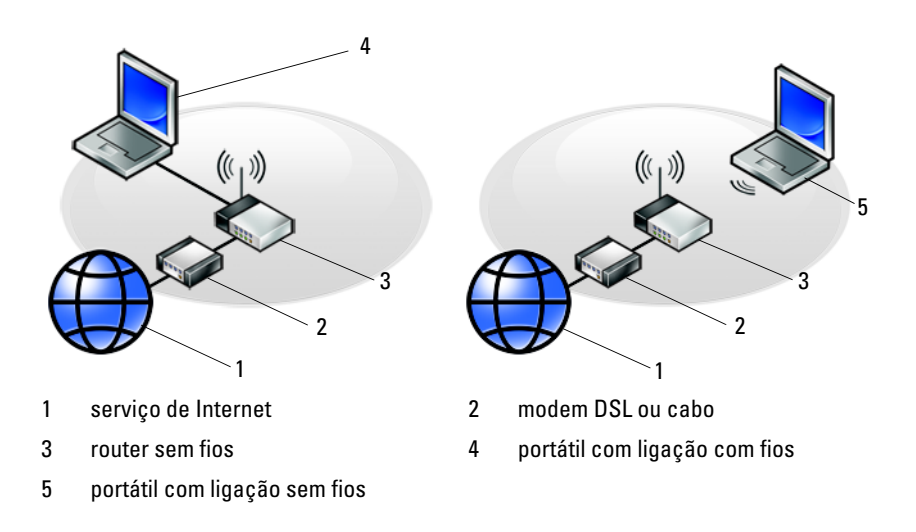

## <span id="page-13-2"></span><span id="page-13-0"></span>**Ligação à Internet**

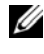

**NOTA:** Os fornecedores de serviço de Internet e as ofertas dos tipos de serviço variam em cada país.

Para efectuar a ligação à Internet, necessita de um modem ou ligação de rede e de um fornecedor de serviço de Internet (ISP). *Se estiver a utilizar uma ligação de acesso telefónico*, ligue uma linha telefónica ao conector do modem no computador e à ficha de parede do telefone antes de configurar a ligação à Internet. *Se estiver a utilizar uma ligação DSL ou uma ligação através de modem por cabo/satélite*, entre em contacto com o seu ISP ou com o suporte técnico da sua rede de telemóvel para obter instruções de configuração.

#### <span id="page-13-1"></span>**Como configurar a ligação Internet**

Para configurar uma ligação à Internet com um atalho no ambiente de trabalho fornecido pelo seu ISP:

- **1** Guarde e feche todos os ficheiros abertos e feche todos os programas.
- **2** Clique duas vezes no ícone ISP no ambiente de trabalho do Microsoft<sup>®</sup> Windows®.
- **3** Siga as instruções apresentadas no ecrã para concluir a configuração.

Se não tiver um ícone do ISP no seu ambiente de trabalho ou se pretender configurar uma ligação à Internet com um ISP diferente, execute os passos abaixo na secção adequada.

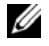

**NOTA:** Se não consegue estabelecer ligação à Internet, consulte o *Guia de Tecnologia da Dell*. Se já conseguiu estabelecer ligação anteriormente, poderá estar a ocorrer uma falha temporária no serviço do ISP. Contacte o ISP para verificar o estado do serviço, ou tente efectuar a ligação mais tarde.

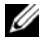

**NOTA:** Tenha à mão os dados relativos à subscrição do serviço do ISP. Se não tem um ISP, consulte o assistente de **Ligação à Internet**.

#### **Sistema operativo Microsoft® Windows® XP**

- **1** Guarde e feche todos os ficheiros abertos e feche todos os programas.
- **2** Clique em **Iniciar**→ **Internet Explorer**→ **Ligar à Internet**.
- <span id="page-14-0"></span>**3** Na janela seguinte, clique na opção adequada:
	- Se não possuir um ISP, clique em **Escolher de uma lista de fornecedores de serviços de Internet (ISPs)**.
	- Se já obteve informações de configuração a partir do seu ISP mas não recebeu um CD de configuração, clique em **Configurar a minha ligação manualmente**.
	- Se possuir um CD de configuração, clique em **Utilizar o CD dum ISP**.
- **4** Clique em **Seguinte**.

Se seleccionou **Configurar a minha ligação manualmente** em [passo 3,](#page-14-0) avance para [passo 5.](#page-14-1) Caso contrário, siga as instruções apresentadas no ecrã para concluir a configuração.

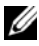

**NOTA:** Se não sabe qual o tipo de ligação a seleccionar, contacte o seu ISP.

- <span id="page-14-1"></span>**5** Clique na opção adequada em **Como deseja efectuar a ligação à Internet?** e clique em **Seguinte**.
- **6** Utilize a informação de configuração fornecida pelo seu ISP para concluir a configuração.

#### **Microsoft Windows Vista®**

- **1** Guarde e feche todos os ficheiros abertos e feche todos os programas.
- **2** Clique no botão Iniciar do Windows Vista <del>↓ →</del> Painel de controlo.
- **3** Em **Rede e Internet**, clique em **Ligar à Internet**.
- **4** Na janela **Ligar à Internet,** clique em **Banda larga (PPPoE)** ou **Acesso telefónico**, dependendo da forma como pretende estabelecer a ligação:
	- Escolha **Banda larga** se pretender utilizar uma ligação do tipo DSL, modem através de satélite, modem de TV por cabo ou de tecnologia sem fios Bluetooth.
	- Escolha **Acesso telefónico** se pretender utilizar um modem de acesso telefónico ou ISDN.

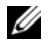

**NOTA:** Se não souber qual o tipo de ligação a seleccionar, clique em **Ajudar a escolher** ou contacte o ISP.

**5** Siga as instruções apresentadas no ecrã e utilize as informações de configuração fornecidas pelo seu ISP para concluir a configuração.

## <span id="page-15-0"></span>**Transferir informações para um novo computador**

#### <span id="page-15-1"></span>**Sistema operativo Microsoft Windows XP**

O Windows XP disponibiliza o Assistente de transferência de definições e ficheiros que permite transferir dados de um computador de origem para um computador novo.

Pode transferir os dados para o novo computador através de uma rede ou ligação série, ou pode armazená-los num suporte de dados amovível, como um CD gravável, para transferência para um novo computador.

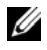

**20 NOTA:** Pode transferir informações de um computador antigo para um novo computador, ligando directamente um cabo série às portas de entrada/saída (I/O) das duas máquinas.

Para obter instruções sobre a configuração de uma ligação directa por cabo entre dois computadores, consulte o artigo nº 305621 da Base de dados de conhecimento da Microsoft, intitulado *How to Set Up a Direct Cable Connection Between Two Computers in Windows XP* (Como configurar uma ligação directa por cabo entre dois computadores no Windows XP). Esta informação pode não estar disponível em determinados países.

Para obter informações de transferência para um novo computador deve executar o Assistente de transferência de definições e de ficheiros.

#### **Executar o Assistente de transferência de definições e ficheiros com o suporte de dados do Sistema operativo**

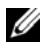

**NOTA:** Este procedimento requer o suporte de dados do *Sistema operativo*. Este suporte de dados é opcional e pode não estar incluído em alguns computadores.

Para preparar um novo computador para a transferência de ficheiros:

- **1** Abra o Assistente de transferência de definições e de ficheiros: Clique em **Iniciar**→ **Todos os programas**→ **Acessórios**→ **Ferramentas do sistema**→ **Assistente de transferência de definições e de ficheiros**.
- **2** No ecrã de boas-vindas do **Assistente de transferência de definições e de ficheiros**, clique em **Seguinte**.
- **3** No ecrã **Que computador é este?**, clique em **Novo computador**→ **Seguinte**.
- **4** No ecrã **Tem um CD do Windows XP?**, clique em **Irei utilizar o assistente do CD do Windows XP**→ **Seguinte**.
- **5** Quando o ecrã **Vá agora para o computador antigo** aparecer, passe para o computador antigo. *Não* clique em **Seguinte** desta vez.

Para copiar dados a partir do computador antigo:

- **1** No computador antigo, insira o suporte de dados do *Sistema operativo* Windows XP.
- **2** No ecrã **Bem-vindo ao Microsoft Windows XP**, clique em **Executar tarefas adicionais**.
- **3** Em **O que pretende fazer?**, clique em **Transferir ficheiros e definições**→ **Seguinte**.
- **4** No ecrã **Que computador é este?**, clique em **Computador antigo**→ **Seguinte**.
- **5** No ecrã **Seleccione um método de transferência**, clique no método de transferência que pretende.
- **6** No ecrã **O que pretende transferir?**, seleccione os itens que pretende transferir e clique em **Seguinte**.

Após as informações terem sido copiadas, o ecrã **Conclusão da fase de recolha** aparece.

**7** Clique em **Terminar**.

Para transferir dados para o novo computador:

- **1** No ecrã **Agora vá para o computador antigo** no novo computador, clique em **Seguinte**.
- **2** No ecrã **Onde estão os ficheiros e as definições?**, seleccione o método que escolheu para transferir as definições e os ficheiros e clique em **Seguinte**.

O assistente lê os ficheiros e as definições recolhidas e transfere-os para o novo computador.

Depois de todos os ficheiros e definições terem sido copiados, o ecrã **Terminado** aparece.

**3** Clique em **Terminado** e reinicie o novo computador.

#### **Executar o Assistente de transferência de definições e de ficheiros sem o suporte de dados do Sistema operativo**

Para executar o Assistente de transferência de definições e de ficheiros sem o suporte de dados do *Sistema operativo*, necessita de criar um assistente que lhe permita criar um ficheiro de imagem de uma cópia de segurança num suporte de dados amovível.

Para criar um disco de assistente, utilize o novo computador com o Windows XP e siga as seguintes etapas:

- **1** Abra o Assistente de transferência de definições e de ficheiros: Clique em **Iniciar**→ **Todos os programas**→ **Acessórios**→ **Ferramentas do sistema**→ **Assistente de transferência de definições e de ficheiros**.
- **2** No ecrã de boas-vindas do **Assistente de transferência de definições e de ficheiros**, clique em **Seguinte**.
- **3** No ecrã **Que computador é este?**, clique em **Novo computador**→ **Seguinte**.
- **4** No ecrã **Tem um CD do Windows XP?**, clique em **Quero criar uma disquete de assistente na seguinte unidade**→ **Seguinte**.
- **5** Insira o suporte de dados amovível como, por exemplo, um CD gravável e clique em **OK**.
- **6** Quando a criação do disco estiver concluída e a mensagem Vá agora para o computador antigo aparecer, *não* clique em **Seguinte**.
- **7** Vá para o computador antigo.

Para copiar dados a partir do computador antigo:

- **1** No computador antigo, introduza a disquete de assistente e clique em **Iniciar**→ **Executar**.
- **2** No campo **Abrir** na janela **Executar**, procure nas pastas o ficheiro **fastwiz** (no respectivo suporte de dados amovível), seleccione-o e clique em **OK**.
- **3** No ecrã de boas-vindas **Assistente de transferência de definições e de ficheiros**, clique em **Seguinte**.
- **4** No ecrã **Que computador é este?**, clique em **Computador antigo**→ **Seguinte**.
- **5** No ecrã **Seleccione um método de transferência**, clique no método de transferência que pretende.

**6** No ecrã **O que pretende transferir?**, seleccione os itens que pretende transferir e clique em **Seguinte**.

Após as informações terem sido copiadas, o ecrã **Conclusão da fase de recolha** aparece.

**7** Clique em **Terminar**.

Para transferir dados para o novo computador:

- **1** No ecrã **Agora vá para o computador antigo** no novo computador, clique em **Seguinte**.
- **2** No ecrã **Onde estão os ficheiros e as definições?**, seleccione o método que escolheu para transferir as definições e os ficheiros e clique em **Seguinte**. Siga as instruções do ecrã.

O assistente lê os ficheiros e as definições recolhidas e transfere-os para o novo computador.

Depois de todos os ficheiros e definições terem sido copiados, o ecrã **Terminado** aparece.

**3** Clique em **Terminado** e reinicie o novo computador.

**NOTA:** Para obter mais informações sobre este procedimento, procure em **support.dell.com** o documento nº 154781 (*What Are The Different Methods To Transfer Files From My Old Computer To My New Dell™ Computer Using the Microsoft® Windows® XP?* [Quais os diferentes métodos para transferir arquivos do meu computador antigo para o meu novo computador Dell™ com o Microsoft $^{\circledR}$ Windows® XP?]).

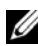

**ZA NOTA:** O acesso ao documento Dell™ Knowledge Base pode não estar disponível nalguns países.

#### <span id="page-18-0"></span>**Microsoft Windows Vista**

- **1** Clique no botão Iniciar do Windows Vista  $\bigoplus$  e, em seguida, clique em **Transferir ficheiros e definições**→ **Iniciar a transferência fácil do Windows**.
- **2** Na caixa de diálogo **Controlo de conta do utilizador**, clique em **Continuar**.
- **3** Clique em **Iniciar uma nova transferência** ou em **Continuar a transferência em execução**.

Siga as instruções fornecidas no ecrã pelo assistente do Windows Easy Transfer.

# 3

# <span id="page-20-0"></span>**Especificações**

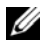

**NOTA:** As ofertas podem variar de acordo com a região. Para obter mais informações sobre a configuração do computador, clique em **Iniciar**→ **Ajuda e suporte** e seleccione a opção para visualizar informações sobre o computador.

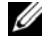

**ZA NOTA:** Estas especificações aplicam-se ao Dell™ Latitude™ E5400 e E5500, excepto se indicado em contrário.

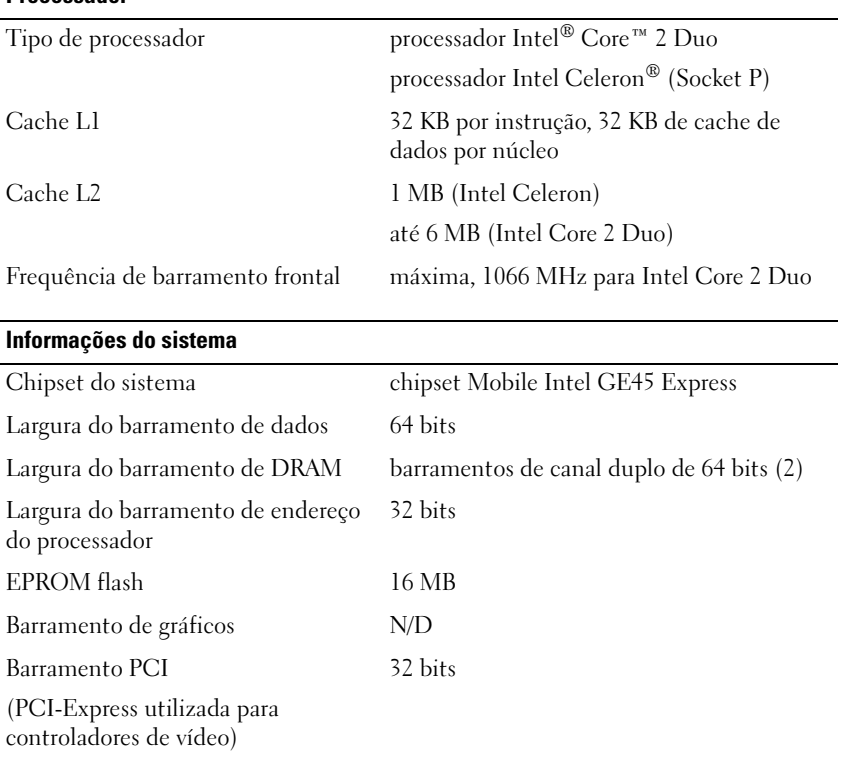

#### **Processador**

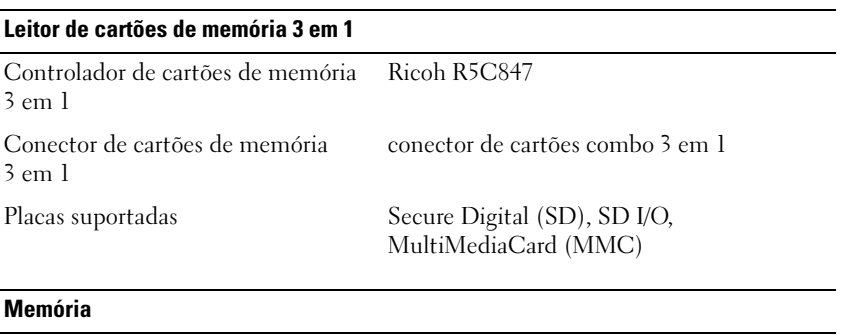

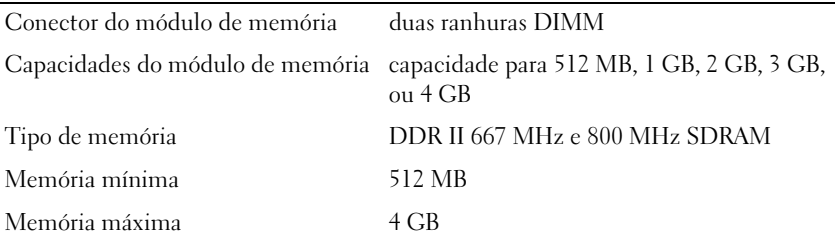

**NOTA:** A memória disponível apresentada não reflecte a memória máxima completa instalada, porque alguma memória é reservada para ficheiros do sistema.

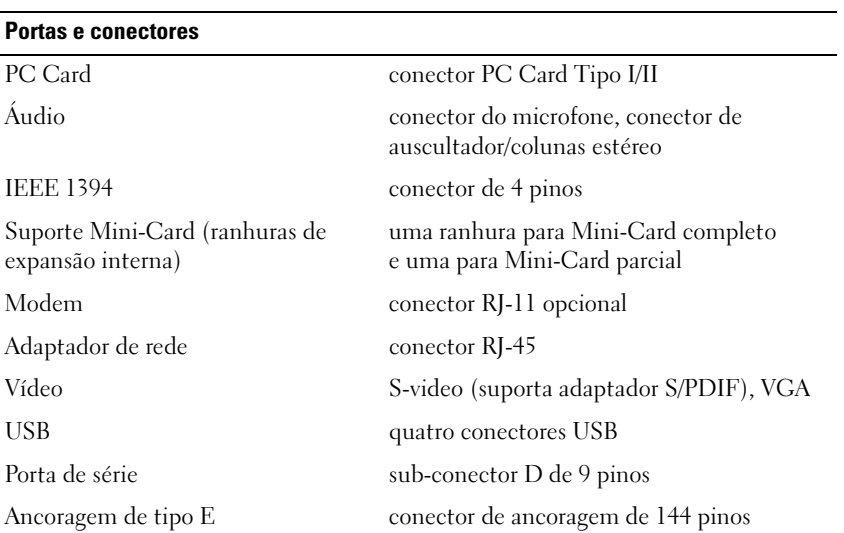

#### **Comunicações**

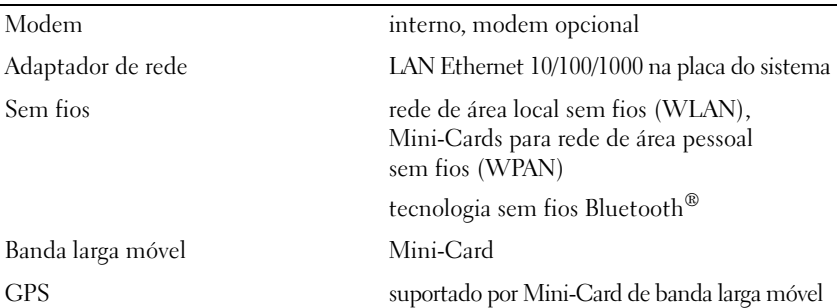

#### **Vídeo**

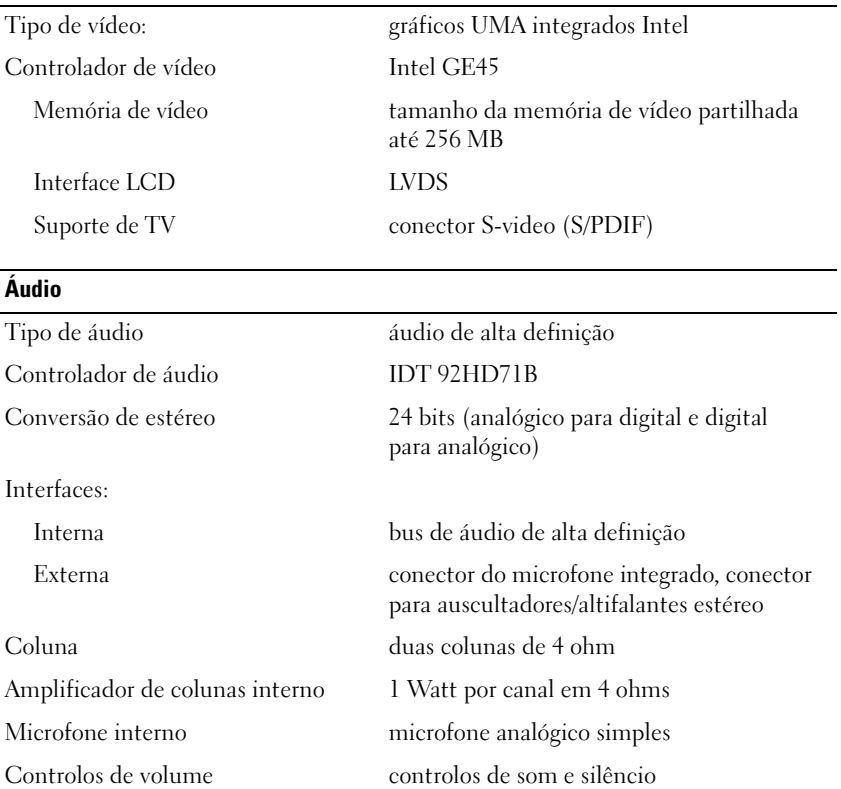

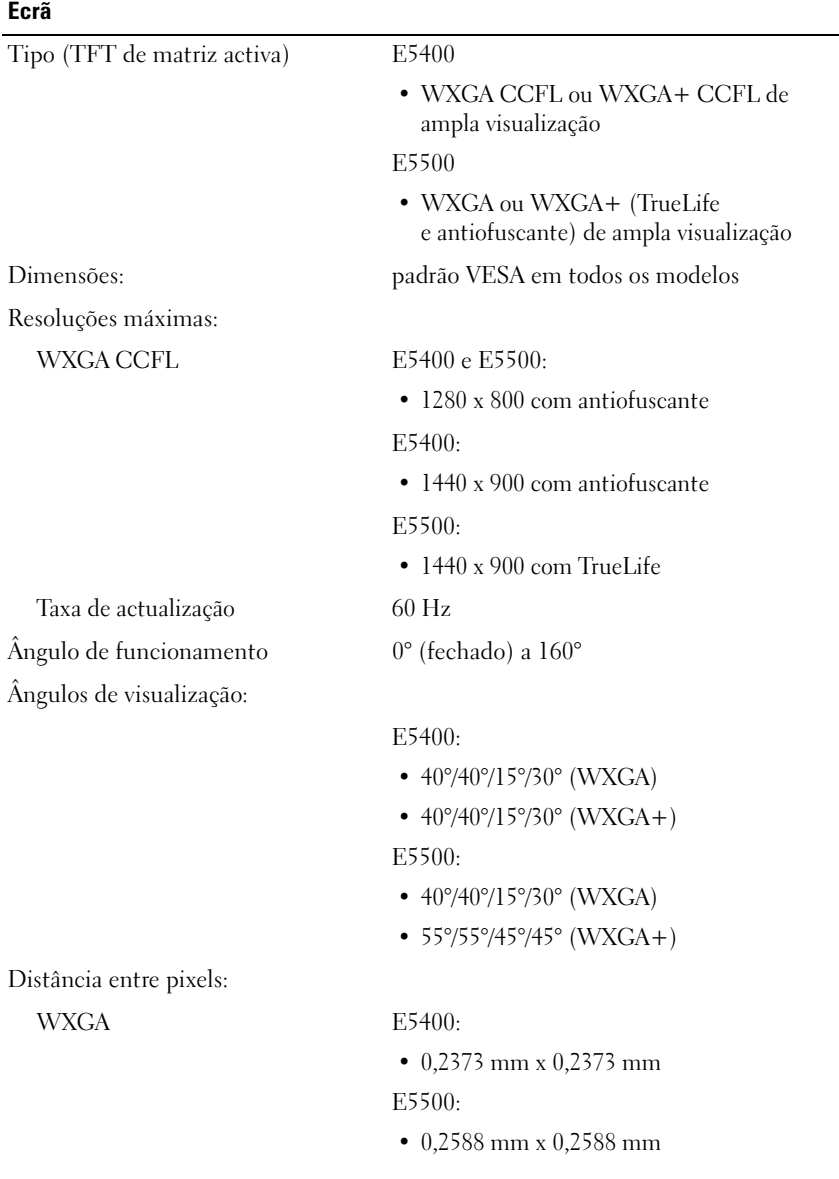

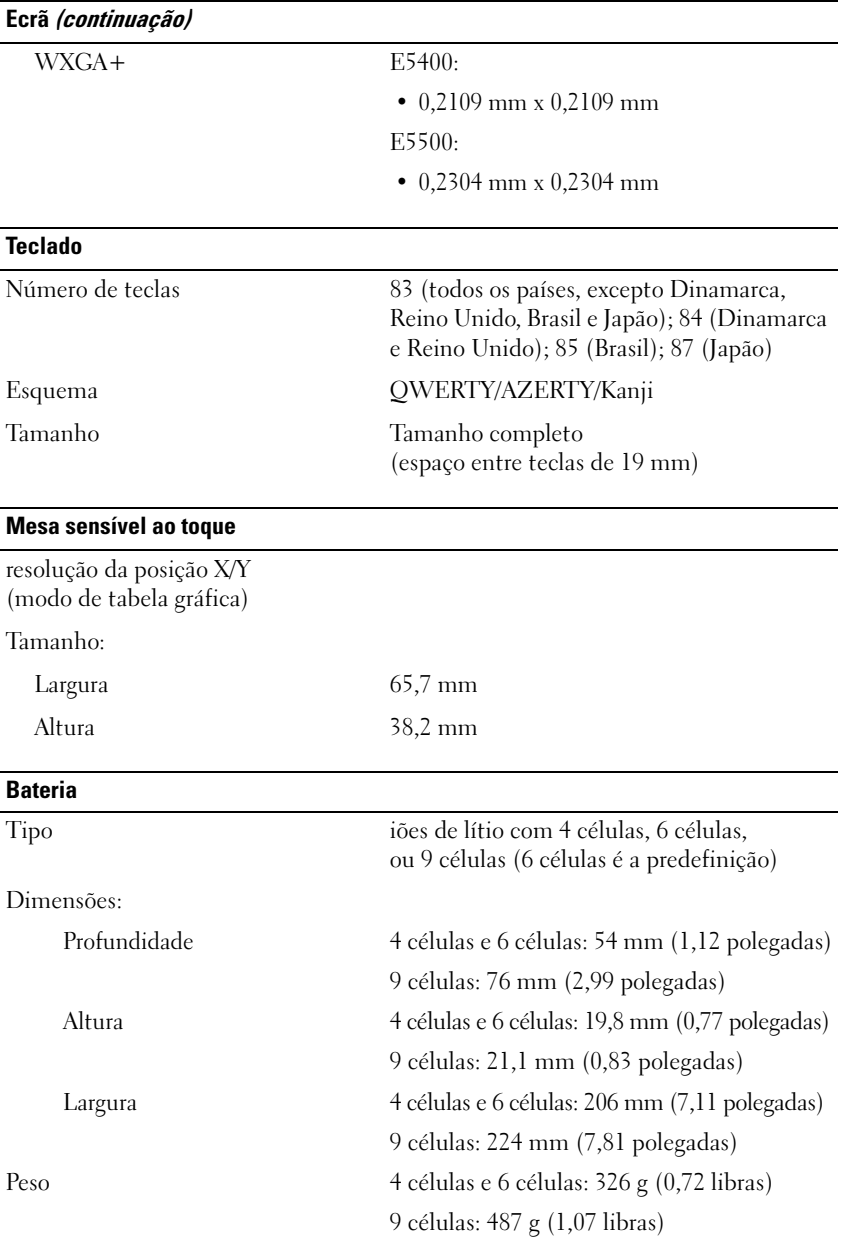

#### **Bateria (continuação)**

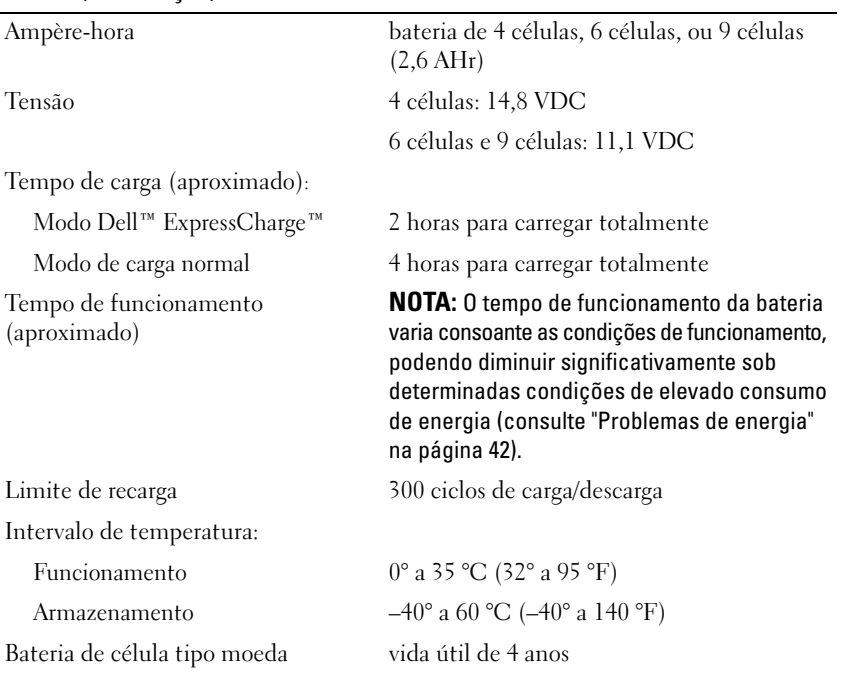

#### **Adaptador de CA**

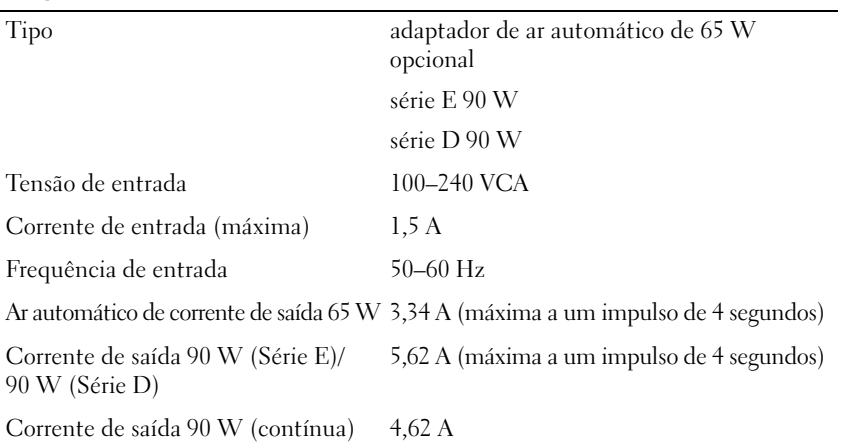

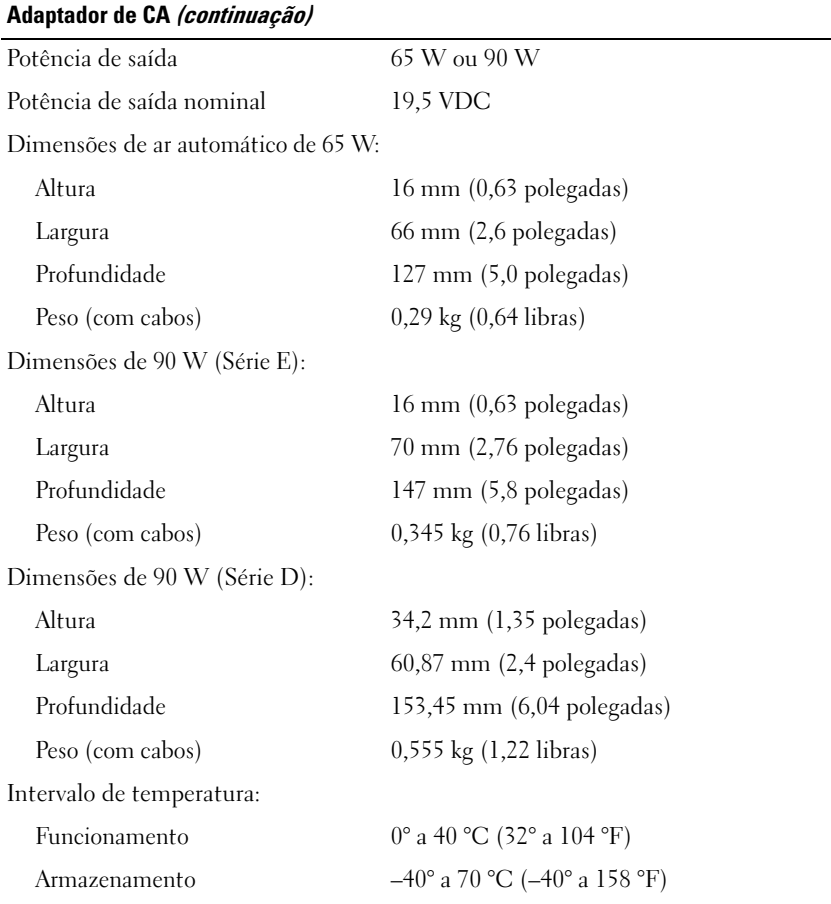

#### **Física**

E5400 Altura 338 mm (13,31 polegadas) Largura 240 mm (9,45 polegadas) Profundidade 37,0 mm (1,46 polegadas) Peso 2,59 kg (5,7 lb) com gráficos UMA, bateria de 6 células e DVD

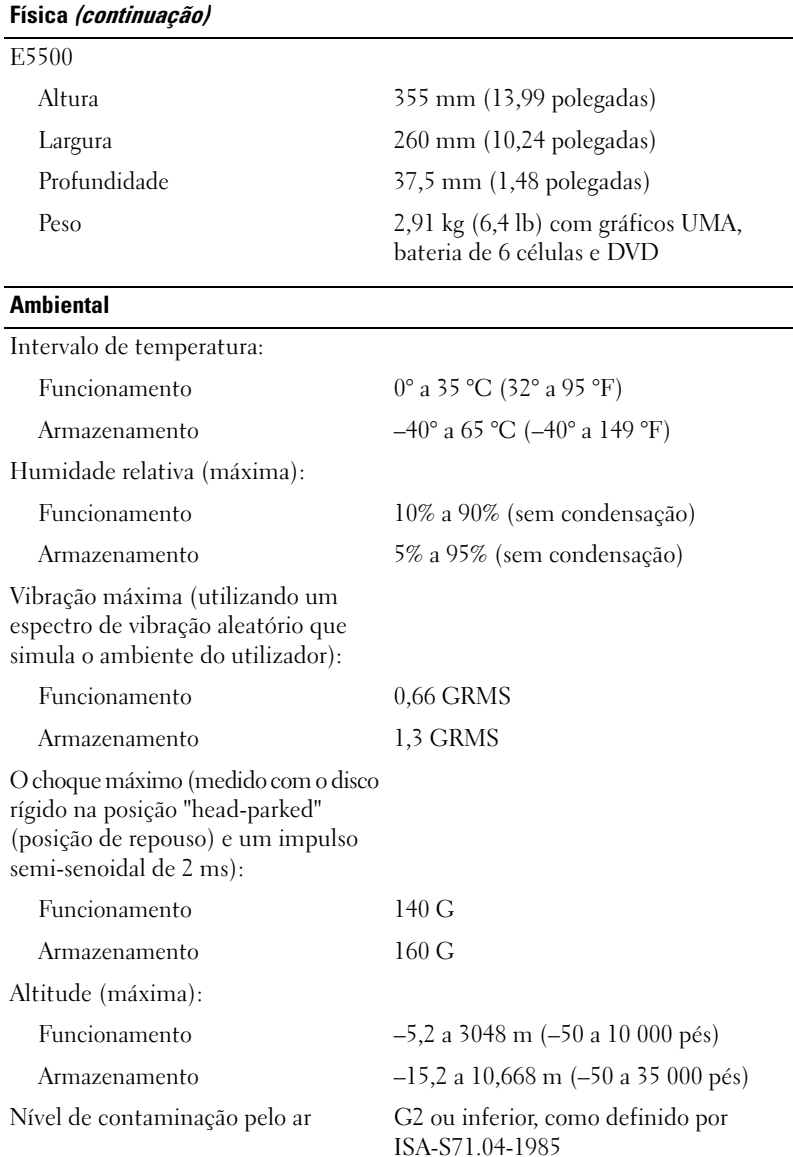

# <span id="page-28-0"></span>**Resolução de problemas**

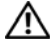

**ADVERTÊNCIA: Como forma de protecção contra a possibilidade de choque eléctrico, laceração devido às lâminas em movimento do ventilador ou outros ferimentos possíveis, desligue sempre o seu computador da tomada eléctrica antes de abrir a tampa.**

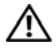

**ADVERTÊNCIA: Antes de iniciar qualquer procedimento desta secção, siga as instruções de segurança fornecidas com o computador.**

## <span id="page-28-1"></span>**Ferramentas**

#### <span id="page-28-2"></span>**Luzes de alimentação**

A luz de duas cores do botão de alimentação localizada na parte frontal e na tampa superior do seu portátil liga-se e pisca ou permanece acesa para indicar diferentes estados:

- Se a luz de alimentação estiver apagada, o computador está desligado ou não está a receber energia.
- Se a luz de alimentação permanecer azul e o computador não responder, certifique-se de que o ecrã está ligado ao computador e ligado à alimentação.
- Se a luz de alimentação piscar a azul, o computador encontra-se no modo de espera. Prima uma tecla, mova o rato ou prima o botão de alimentação para retomar a operação normal. Se a luz de alimentação piscar a âmbar, o computador está a receber energia eléctrica, um dispositivo como um módulo de memória ou placa gráfica pode estar a funcionar mal ou estar incorrectamente instalado.

#### <span id="page-28-3"></span>**Códigos de sinais sonoros**

O computador pode emitir uma série de sinais sonoros durante o arranque se o monitor não conseguir apresentar erros ou problemas. Esta série de sinais sonoros, denominada código de sinais sonoros, identifica um problema. Um possível código de sinais sonoros consiste de três sinais sonoros curtos. Este código de sinais sonoros indica que o computador encontrou uma possível falha na placa principal.

Se o computador emitir um sinal sonoro durante o arranque:

- **1** Anote o código de sinais sonoros.
- **2** Execute o Dell Diagnostics para identificar uma causa mais séria do problema (consulte["Dell Diagnostics" na página 39](#page-38-1)).

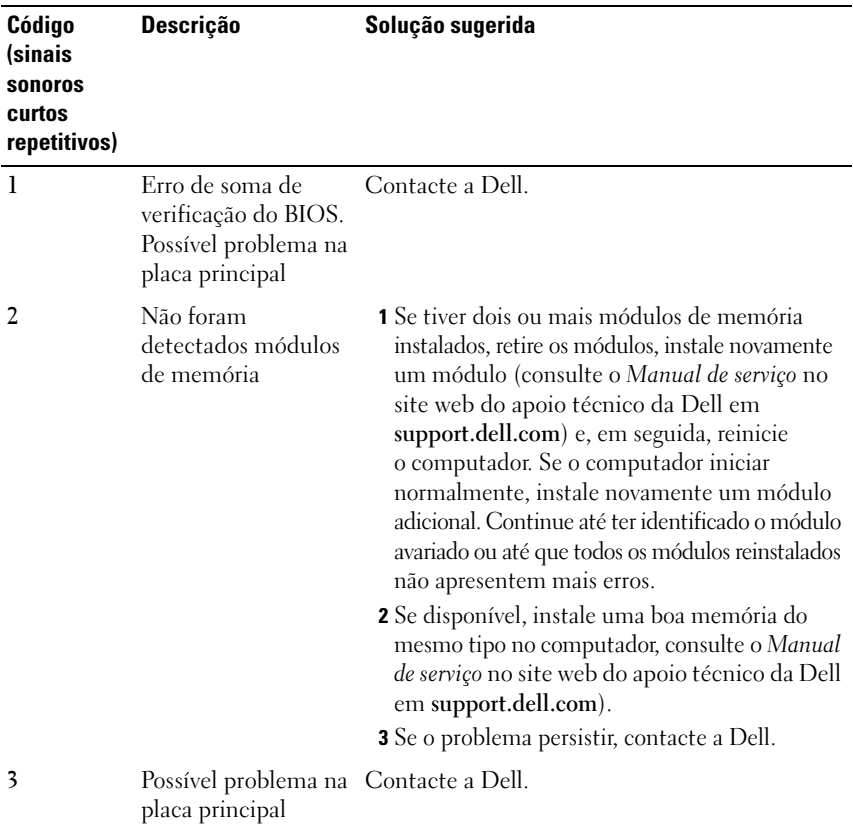

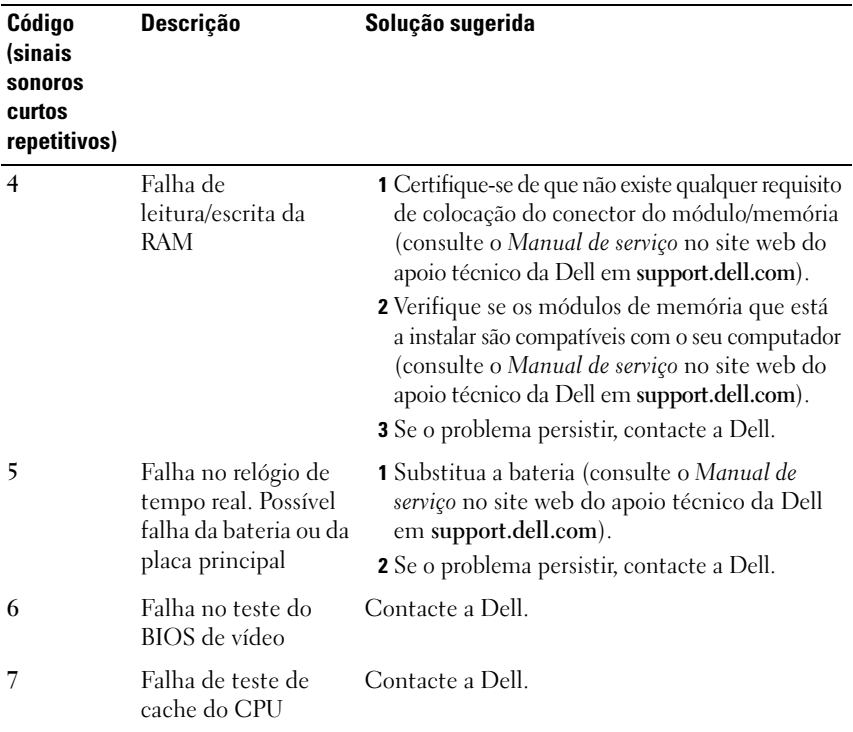

#### <span id="page-30-0"></span>**Mensagens de erro**

#### **ADVERTÊNCIA: Antes de iniciar qualquer procedimento desta secção, siga as instruções de segurança fornecidas com o computador.**

Se a mensagem não estiver listada, consulte a documentação do sistema operativo ou o programa que estava a executar quando a mensagem apareceu.

**FALHA NO DISPOSITIVO AUXILIAR** — A mesa sensível ao toque ou o rato externo podem estar com alguma falha. No caso de um rato externo, verifique a ligação do cabo. Active a opção **Dispositivo apontador** no programa de configuração do sistema. Consulte o *Manual de serviço* em **support.dell.com** para mais informações. Se o problema persistir, contacte a Dell (consulte ["Como entrar](#page-68-1)  [em contacto com a Dell" na página 69](#page-68-1)).

**COMANDO OU NOME DE FICHEIRO INCORRECTO — Certifique-se de que escreveu** o comando correctamente, que colocou os espaços no local adequado e que utilizou o nome do caminho correcto.

**CACHE DESACTIVADA DEVIDO A FALHA —** A cache primária interna para o microprocessador falhou. Contacte a Dell (consulte ["Como entrar em](#page-68-1)  [contacto com a Dell" na página 69\)](#page-68-1).

**FALHA NO CONTROLADOR DA UNIDADE DE CD** — A unidade de CD não responde aos comandos do computador.

**ERRO DE DADOS** — O disco rígido não consegue ler os dados.

**DECREASING AVAILABLE MEMORY (MEMÓRIA DISPONÍVEL A DIMINUIR) —** Um ou mais módulos de memória podem apresentar problemas ou estar incorrectamente instalados. Reinstale os módulos de memória e, se necessário, substitua-os. Consulte o *Manual de serviço* em **support.dell.com** para mais informações.

**DISCO C: FALHOU A INICIALIZAÇÃO —** Falhou a inicialização da unidade de disco rígido. Execute os testes ao disco rígido no Dell Diagnostics (consulte ["Dell Diagnostics" na página 39\)](#page-38-1).

**UNIDADE NÃO PREPARADA —** A operação requer uma unidade de disco rígido no compartimento antes de poder continuar. Instale um disco rígido no compartimento do disco rígido. Consulte o *Manual de serviço* em **support.dell.com** para mais informações.

**ERRO AO LER PLACA PCMCIA** — O computador não consegue identificar a ExpressCard. Volte a introduzir a placa ou tente outra placa. Consulte o *Manual de serviço* em **support.dell.com** para mais informações.

**A DIMENSÃO DA MEMÓRIA DE EXTENSÃO FOI ALTERADA —** A quantidade de memória gravada em memória não-volátil (NVRAM) não corresponde à memória instalada no computador. Reinicie o computador. Se o erro aparecer novamente, contacte a Dell (consulte ["Como entrar em contacto com a Dell" na página 69\)](#page-68-1).

**A FICHEIRO QUE ESTÁ A SER COPIADO É DEMASIADO GRANDE PARA A UNIDADE D E DESTINO —** O ficheiro que está a tentar copiar é demasiado grande para caber no disco, ou o disco está demasiado cheio. Tente copiar o ficheiro para um disco diferente, ou utilize um disco com maior capacidade.

**UM NOME D E FICHEIRO NÃO PODE CONTER O S SEGUINTES CARACTERES: \ / : \* ? " < > | —** Não utilize esses caracteres em nomes de ficheiros.

**FALHA DO GATE A20 —** Um módulo de memória pode estar perdido. Volte a instalar os módulos de memória e, se necessário, substitua-os. Consulte o *Manual de serviço* em **support.dell.com** para mais informações.

**FALHA GERAL —** O sistema operativo não consegue executar o comando. A mensagem é normalmente seguida de informações específicas, como por exemplo, "Impressora sem papel". Tome a acção adequada.

**ERRO DE CONFIGURAÇÃO DA UNIDADE DE DISCO RÍGIDO — O computador não** consegue identificar o tipo de unidade. Encerre o computador, retire o disco rígido (consulte o *Manual de serviço* em **support.dell.com**) e inicie o computador a partir de um CD. Em seguida, desligue o computador, reinstale a unidade de disco rígido e reinicie o computador. Execute os testes à unidade de disco rígido no Dell Diagnostics (consulte ["Dell Diagnostics" na página 39\)](#page-38-1).

**FALHA 0 DO CONTROLADOR DA UNIDADE DE DISCO RÍGIDO — A unidade de disco** rígido não responde aos comandos do computador. Encerre o computador, retire o disco rígido (consulte o *Manual de serviço* em **support.dell.com**) e inicie o computador a partir de um CD. Em seguida, desligue o computador, reinstale a unidade de disco rígido e reinicie o computador. Se o problema persistir, tente outra unidade. Execute os testes à unidade de disco rígido no Dell Diagnostics (consulte ["Dell Diagnostics" na página 39](#page-38-1)).

**FALHA DA UNIDADE DE DISCO RÍGIDO — A unidade de disco rígido não responde** aos comandos do computador. Encerre o computador, retire o disco rígido (consulte o *Manual de serviço* em **support.dell.com**) e inicie o computador a partir de um CD. Em seguida, desligue o computador, reinstale a unidade de disco rígido e reinicie o computador. Se o problema persistir, tente outra unidade. Execute os testes à unidade de disco rígido no Dell Diagnostics (consulte ["Dell Diagnostics" na página 39](#page-38-1)).

**FALHA DE LEITURA DA UNIDADE DE DISCO RÍGIDO — A unidade de disco rígido** pode apresentar alguma anomalia. Encerre o computador, retire o disco rígido (consulte o *Manual de serviço* em **support.dell.com**) e inicie o computador a partir de um CD. Em seguida, desligue o computador, reinstale a unidade de disco rígido e reinicie o computador. Se o problema persistir, tente outra unidade. Execute os testes à unidade de disco rígido no Dell Diagnostics (consulte ["Dell Diagnostics" na página 39](#page-38-1)).

**INSIRA UM SUPORTE INICIALIZÁVEL —** O sistema operativo está a tentar arrancar para um suporte de dados não de arranque, como uma disquete ou CD. Insira o suporte de dados de arranque.

**INFORMAÇÕES DE CONFIGURAÇÃO INVÁLIDA-EXECUTE O PROGRAMA DE CONFIGURAÇÃO DO SISTEMA** — As informações de configuração do sistema não correspondem à configuração do hardware. É provável que a mensagem ocorra após um módulo de memória estar instalado. Corrija as opções apropriadas no programa de configuração do sistema. Consulte o *Manual de serviço* em **support.dell.com** para mais informações.

**FALHA NA LINHA DE RELÓGIO DO TECLADO** — No caso de teclados externos, verifique a ligação do cabo. Execute o teste ao controlador do teclado no Dell Diagnostics (consulte ["Dell Diagnostics" na página 39](#page-38-1)).

**FALHA NO CONTROLADOR DO TECLADO —** No caso de teclados externos, verifique a ligação do cabo. Reinicie o computador, e evite tocar no teclado ou no rato durante a rotina de arranque. Execute o teste ao controlador do teclado no Dell Diagnostics (consulte ["Dell Diagnostics" na página 39](#page-38-1)).

**FALHA NA LINHA DE DADOS DO TECLADO** — No caso de teclados externos verifique a ligação do cabo. Execute o teste ao controlador do teclado no Dell Diagnostics (consulte ["Dell Diagnostics" na página 39](#page-38-1)).

**FALHA NA TECLA DE DESLIGAR DO TECLADO** — No caso de teclados externos ou de teclados numéricos, verifique a ligação do cabo. Reinicie o computador, e evite tocar no teclado ou nas teclas durante a rotina de arranque. Execute o teste à tecla presa no Dell Diagnostics (consulte ["Dell Diagnostics" na página 39\)](#page-38-1).

**CONTEÚDO AUTORIZADO NÃO PODE SER ACEDIDO N O MEDIADIRECT —** O Dell™ MediaDirect™ não consegue verificar as restrições de Digital Rights Management (DRM) no ficheiro. Assim, o ficheiro não pode ser reproduzido (consulte ["Dell Diagnostics" na página 39\)](#page-38-1).

**FALHA N A LINHA D O ENDEREÇO D E MEMÓRIA. L EIA O VALOR ESPERADO —** Um módulo de memória pode apresentar alguma falha ou estar incorrectamente instalado. Volte a instalar os módulos de memória e, se necessário, substituaos. Consulte o *Manual de serviço* em **support.dell.com** para mais informações.

**ERRO DE ATRIBUIÇÃO DE MEMÓRIA —** O software que está a tentar executar está em conflito com o sistema operativo, com outro programa ou com um utilitário. Desligue o computador, aguarde 30 segundos e reinicie-o. Tente executar novamente o programa. Se a mensagem de erro continuar a aparecer, consulte a documentação do software.

**FALHA NA LINHA DE DADOS DE MEMÓRIA NO ENDEREÇO. LEIA O VALOR ESPERADO —** Um módulo de memória pode apresentar alguma falha ou estar incorrectamente instalado. Volte a instalar os módulos de memória e, se necessário, substitua-os. Consulte o *Manual de serviço* em **support.dell.com** para mais informações.

**FALHA N A LÓGICA D E PALAVRA DUPLA D E MEMÓRIA N O ENDEREÇO. LEIA O VALOR ESPERADO —** Um módulo de memória pode apresentar alguma falha ou estar incorrectamente instalado. Volte a instalar os módulos de memória e, se necessário, substitua-os. Consulte o *Manual de serviço* em **support.dell.com** para mais informações.

**FALHA NA LÓGICA ÍMPAR/PAR DE MEMÓRIA NO ENDEREÇO. LEIA O VALOR ESPERADO —** Um módulo de memória pode apresentar alguma falha ou estar incorrectamente instalado. Volte a instalar os módulos de memória e, se necessário, substitua-os. Consulte o *Manual de serviço* em **support.dell.com** para mais informações.

**FALHA NA ESCRITA/LEITURA DE MEMÓRIA NO ENDEREÇO. LEIA O VALOR ESPERADO —** Um módulo de memória pode apresentar alguma falha ou estar incorrectamente instalado. Volte a instalar os módulos de memória e, se necessário, substitua-os. Consulte o *Manual de serviço* em **support.dell.com** para mais informações.

**NENHUM DISPOSITIVO DE INICIALIZAÇÃO DISPONÍVEL —** O computador não consegue encontrar a unidade de disco rígido. Se a unidade de disco rígido for o dispositivo de arranque, certifique-se de que a unidade está instalada, correctamente encaixada e particionada como um dispositivo de arranque.

**NENHUM SECTOR DE ARRANQUE NA UNIDADE DE DISCO RÍGIDO — O sistema** operativo pode estar danificado. Contacte a Dell (consulte ["Como entrar em](#page-68-1)  [contacto com a Dell" na página 69\)](#page-68-1).

**SEM INTERRUPÇÃO NO CIRCUITO TEMPORIZADOR —** Um chip na placa de sistema pode não estar a funcionar correctamente. Execute os testes de definição do sistema no Dell Diagnostics (consulte ["Dell Diagnostics" na página 39](#page-38-1)).

**MEMÓRIA O U RECURSOS INSUFICIENTES. ENCERRE ALGUNS PROGRAMAS E TENTE NOVAMENTE —** Tem demasiados programas abertos. Feche todas as janelas e abra o programa que deseja utilizar.

**SISTEMA OPERATIVO NÃO ENCONTRADO —** Instale novamente o disco rígido (consulte o seu *Manual de serviço* em **support.dell.com**). Se o problema persistir, contacte a Dell (consulte ["Como entrar em contacto com a Dell" na página 69\)](#page-68-1).

**SOMA DE VERIFICAÇÃO INCORRECTA DA ROM OPCIONAL —** A ROM opcional falhou. Contacte a Dell (consulte ["Como entrar em contacto com a Dell" na página 69](#page-68-1)).

**UM FICHEIRO .DLL NECESSÁRIO NÃO FOI ENCONTRADO —** O programa que está a tentar abrir não apresenta um ficheiro essencial. Remova e, em seguida, reinstale o programa.

*Windows XP*:

- **1** Clique em **Iniciar**→ **Painel de controlo**→ **Adicionar ou remover programas**→ **Programas e funcionalidades**.
- **2** Seleccione o programa que deseja remover.
- **3** Clique em **Desinstalar**.
- **4** Consulte a documentação do programa para obter instruções sobre instalação.

*Windows Vista*:

- **1** Clique no botão Iniciar do Windows Vista → Painel de controlo→ **Programas**→ **Programas e funcionalidades**.
- **2** Seleccione o programa que deseja remover.
- **3** Clique em **Desinstalar**.
- **4** Consulte a documentação do programa para obter instruções sobre instalação.

**SECTOR NÃO ENCONTRADO —** O sistema operativo não consegue localizar um sector na unidade de disco rígido. Pode ter um sector danificado ou a FAT corrompida na unidade de disco rígido. Execute o utilitário de verificação de erros do Windows para verificar a estrutura dos ficheiros existentes na unidade de disco rígido. Consulte a Ajuda e suporte do Windows para obter instruções (clique em **Iniciar**→ **Ajuda e suporte**). Se um grande número de sectores apresentar problemas, faça cópia de segurança dos dados (de possível) e, em seguida, reformate a unidade de disco rígido.

**ERRO DE PROCURA** — O sistema operativo não consegue encontrar uma faixa específica na unidade de disco rígido.

**FALHA AO DESLIGAR —** Um chip na placa de sistema pode não estar a funcionar correctamente. Execute os testes de definição do sistema no Dell Diagnostics (consulte ["Dell Diagnostics" na página 39](#page-38-1)).

**ENERGIA PERDIDA NO RELÓGIO HORA-DO-DIA** — As definições de configuração do sistema estão danificadas. Ligue o computador a uma tomada eléctrica para carregar a bateria. Se o problema persistir, tente restaurar os dados entrando no programa de configuração do sistema e, em seguida, saia do programa (consulte o *Manual de serviço* em **support.dell.com**). Se a mensagem aparecer novamente, contacte a Dell (consulte ["Como entrar em contacto com a Dell"](#page-68-1)  [na página 69](#page-68-1)).

**RELÓGIO HORA-D O-DIA PARADO —** A bateria de reserva que suporta as definições de configuração do sistema pode necessitar de ser recarregada. Ligue o computador a uma tomada eléctrica para carregar a bateria. Se o problema persistir, contacte a Dell (consulte ["Como entrar em contacto com a Dell" na página 69\)](#page-68-1).

**HORA-DO-DIA NÃO DEFINIDA. EXECUTE O PROGRAMA DE CONFIGURAÇÃO DO SISTEMA —** A hora ou data armazenada no programa de configuração do sistema não corresponde ao relógio do sistema. Corrija as definições das opções de **Data**  e **Hora**. Consulte o *Manual de serviço* em **support.dell.com** para mais informações.
**FALHA NO CONTADOR 2 DO CHIP DO TEMPORIZADOR —** Um chip na placa de sistema pode não estar a funcionar correctamente. Execute os testes de definição do sistema no Dell Diagnostics (consulte ["Dell Diagnostics" na página 39](#page-38-0)).

**INTERRUPÇÃO INESPERADA NO MODO PROTEGIDO** — O controlador do teclado pode estar com uma avaria, ou um módulo de memória pode estar perdido. Execute os testes à memória do sistema e o teste ao controlador do teclado no Dell Diagnostics (consulte ["Dell Diagnostics" na página 39\)](#page-38-0).

**X:\ NÃO ESTÁ ACESSÍVEL . O DISPOSITIVO NÃO ESTÁ PREPARADO —** Insira um disco na unidade e tente novamente.

**AVISO: A BATERIA ESTÁ COM UMA CARGA DEMASIADO BAIXA —** A bateria está sem carga. Substitua a bateria ou ligue o computador a uma tomada eléctrica; caso contrário, active o modo de hibernação ou encerre o computador.

#### **Mensagens do sistema**

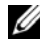

**NOTA:** Se a mensagem recebida não aparecer na tabela, consulte a documentação do sistema operativo ou do programa que estava em execução no momento em que a mensagem foi apresentada.

**ALERT! PREVIOUS ATTEMPTS AT BOOTING THIS SYSTEM HAVE FAILED AT CHECKPOINT [NNNN] FOR HELP IN RESOLVING THIS PROBLEM, PLEASE NOTE THIS CHECKPOINT AND CONTACT DELL TECHNICAL SUPPORT (ALERTA! TENTATIVAS ANTERIORES DE INICIALIZAÇÃO DESTE SISTEMA FALHARAM NO PONTO DE VERIFICAÇÃO [NNNN]. PARA OBTER AJUDA NA SOLUÇÃO DESSE PROBLEMA, ANOTE O PONTO DE VERIFICAÇÃO E ENTRE EM CONTACTO COM O SUPORTE TÉCNICO DA DELL) —** O computador não conseguiu concluir a rotina de iniciação três vezes consecutivas por causa do mesmo erro (consulte ["Como entrar em contacto com a Dell" na página 69](#page-68-0) para obter assistência).

**CMOS CHECKSUM ERROR (ERRO DE SOMA DE VERIFICAÇÃO DO CMOS) —** Possível falha na placa do sistema ou bateria fraca do RTC (relógio de tempo real). Substitua a bateria. Consulte o *Manual de serviço* em **support.dell.com** ou ["Como entrar em contacto com a Dell" na página 69](#page-68-0) para obter assistência.

**CPU FAN FAILURE (FALHA NA VENTOINHA DA CPU) —** Falha na ventoinha do processador. Substitua a ventoinha do processador. Consulte o *Manual de serviço* em **support.dell.com**.

**HARD-DISK DRIVE FAILURE (FALHA DA UNIDADE DE DISCO RÍGIDO) — Possível** falha do disco rígido durante o POST do disco rígido. Verifique os cabos, troque os discos rígidos ou consulte ["Como entrar em contacto com a Dell" na página 69](#page-68-0)  para obter assistência.

#### **HARD-DISK DRIVE READ FAILURE (FALHA DE LEITURA DA UNIDADE DE DISCO RÍGIDO) —**

Possível falha do disco rígido durante o teste de iniciação do disco rígido (consulte ["Como entrar em contacto com a Dell" na página 69](#page-68-0) para obter assistência).

**KEYBOARD FAILURE (FALHA NO TECLADO) — Falha no teclado ou o cabo do** teclado está solto.

**NO BOOT DEVICE AVAILABLE (NENHUM DISPOSITIVO DE INICIALIZAÇÃO DISPONÍVEL) —** Não existe uma partição de arranque no disco rígido, o cabo do disco rígido está solto ou não existe um dispositivo de arranque.

- Se a unidade de disco rígido for o dispositivo de inicialização, certifique-se de que os cabos estão ligados e de que a unidade está instalada correctamente e particionada como um dispositivo de inicialização.
- Entre na configuração do sistema e certifique-se de que as informações da sequência de arranque estão correctas (consulte o *Manual de serviço* em **support.dell.com**).

**NO TIMER TICK INTERRUPT (SEM INTERRUPÇÃO NO CIRCUITO TEMPORIZADOR) —** Um chip na placa do sistema pode estar avariado ou pode haver uma falha na placa do sistema (consulte ["Como entrar em contacto com a Dell" na página 69](#page-68-0) para obter assistência).

**USB OVER CURRENT ERROR (ERRO DE SOBRECARGA DO DISPOSITIVO USB) -**Desligue o dispositivo USB. Utilize uma fonte de alimentação externa para o dispositivo USB.

**NOTICE - HARD DRIVE SELF MONITORING SYSTEM HAS REPORTED THAT A PARAMETER HAS EXCEEDED ITS NORMAL OPERATING RANGE. DELL RECOMMENDS THAT YOU BACK U P YOUR DATA REGULARLY. A PARAMETER OUT O F RANGE MAY O R MAY NOT INDICATE A POTENTIAL HARD DRIVE PROBLEM (AVISO - O SISTEMA DE AUTOMONITORIZAÇÃO D A UNIDADE D E DISCO RÍGIDO REPORTOU QUE U M PARÂMETRO ULTRAPASSOU O SEU INTERVALO D E OPERAÇÃO NORMAL . A DELL RECOMENDA QUE FAÇA CÓPIAS D E SEGURANÇA REGULARES DOS SEUS DADOS. UM PARÂMETRO FORA D O INTERVALO PODE INDICAR O U NÃO U M POTENCIAL PROBLEMA DA UNIDADE DE DISCO RÍGIDO) — Erro de S.M.A.R.T, possível falha do disco** rígido. Este recurso pode ser activado ou desactivado na configuração do BIOS.

#### **Resolução de problemas de software e hardware**

Se um dispositivo não for detectado durante a configuração do sistema operativo, ou se for detectado mas se a configuração for incorrecta, pode utilizar a Resolução de problemas de hardware para resolver a incompatibilidade.

Para iniciar a Resolução de problemas de hardware:

*Windows Vista*:

- **1** Clique no botão Iniciar do Windows Vista  $\bigoplus$  e, em seguida, clique em **Ajuda e suporte**.
- **2** Introduza hardware troubleshooter (solução de problemas de hardware) no campo de pesquisa e prima <Enter> para iniciar a pesquisa.
- **3** Nos resultados da pesquisa, seleccione a opção que melhor descreve o problema e prossiga com as etapas restantes da solução do problema.

*Windows XP*:

- **1** Clique em **Iniciar**→ **Ajuda e suporte**.
- **2** Introduza hardware troubleshooter (Resolução de problemas de hardware) no campo de pesquisa e prima <Enter> para iniciar a pesquisa.
- **3** Na secção **Corrigir um problema,** clique em **Resolução de problemas de hardware**.
- **4** Na lista **Resolução de problemas de hardware**, seleccione a opção que melhor descreve o problema e clique em **Seguinte** para seguir os restantes passos da solução de problemas.

#### <span id="page-38-2"></span><span id="page-38-1"></span><span id="page-38-0"></span>**Dell Diagnostics**

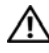

**ADVERTÊNCIA: Antes de iniciar qualquer procedimento desta secção, siga as instruções de segurança fornecidas com o computador.**

#### **Quando utilizar o Programa de Diagnóstico da Dell**

Se detectar um problema no seu computador, execute as verificações mencionadas em Bloqueios e problemas de software (consulte ["Bloqueios e problemas de](#page-43-0)  [software" na página 44](#page-43-0) e execute o Dell Diagnostics antes de entrar em contacto com a assistência técnica da Dell.

É recomendável a impressão destes procedimentos antes de começar.

**AVISO:** O Dell Diagnostics funciona apenas em computadores Dell.

**24 NOTA:** 0 suporte multimédia *Drivers and Utilities* (Controladores e utilitários) é opcional e pode não ser fornecido com o seu computador.

Consulte o *Manual de serviço* em **support.dell.com** para rever a informação de configuração do computador e certifique-se de que o dispositivo que pretende testar é apresentado no programa de configuração do sistema e está activado.

Inicie o Dell Diagnostics a partir da unidade de disco rígido ou a partir do suporte de dados *Drivers and Utilities* (Controladores e utilitários).

#### <span id="page-39-0"></span>**Iniciar Dell Diagnostics do seu disco rígido**

**NOTA:** Se o computador não apresentar imagens no ecrã, consulte "Como entrar [em contacto com a Dell" na página 69.](#page-68-0)

- **1** Certifique-se de que o computador está ligado a uma tomada eléctrica que esteja a funcionar correctamente.
- **2** Ligue (ou reinicie) o computador.
- **3** Quando o logótipo da DELL™ for visualizado, pressione <F12> imediatamente. Seleccione **Diagnósticos** no menu Iniciar e prima <Enter>.

**20 NOTA:** Se esperar demasiado tempo e se o logótipo do sistema operativo aparecer, continue a aguardar até que a área de trabalho do Microsoft® Windows® seja apresentada. Em seguida desligue o computador e tente novamente.

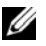

**NOTA:** Se aparecer uma mensagem a informar que não foi detectada qualquer partição do utilitário de diagnósticos, execute o Dell Diagnostics a partir do suporte de dados *Drivers and Utilities* (Controladores e utilitários).

**4** Prima qualquer tecla para iniciar o Dell Diagnostics a partir da partição do utilitário do diagnóstico no seu disco rígido e siga as instruções do ecrã.

#### <span id="page-39-1"></span>**Iniciar o Dell Diagnostics a partir do suporte de dados Drivers and Utilities (Controladores e utilitários)**

- **1** Introduza o suporte de dados *Drivers and Utilities* (Controladores e utilitários).
- **2** Desligue e reinicialize o computador.

Quando o logótipo da DELL for visualizado, pressione <F12> imediatamente.

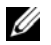

**NOTA:** Se esperar demasiado tempo e se o logótipo do sistema operativo aparecer, continue a aguardar até que a área de trabalho do Microsoft<sup>®</sup> Windows<sup>®</sup> seja apresentada. Em seguida desligue o computador e tente novamente.

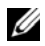

**22 NOTA:** As etapas sequintes alteram a sequência de inicialização apenas por uma vez. No próximo arranque, o computador irá iniciar de acordo com os dispositivos especificados no programa de configuração do sistema.

- **3** Quando a lista de dispositivos de inicialização aparecer, realce **CD/DVD/CD-RW** e prima <Enter>.
- **4** Seleccione a opção **Arranque a partir de CD-ROM** no menu apresentado e prima <Enter>.
- **5** Introduza 1 para iniciar o menu do CD e prima <Enter> para continuar.
- **6** Seleccione **Executar o Dell Diagnostics de 32 bits** na lista numerada. Se existirem várias versões listadas, seleccione a versão adequada ao seu computador.
- **7** Quando surgir o **Menu principal** do Dell Diagnostics, seleccione o teste que pretende executar e siga as instruções do ecrã.

## <span id="page-40-0"></span>**Sugestões para resolução de problemas**

Siga estas sugestões quando estiver a solucionar problemas do computador:

- Se adicionou ou removeu uma peça antes da ocorrência do problema, reveja os procedimentos de instalação e certifique-se de que a peça está correctamente instalada (consulte o *Manual de serviço* em **support.dell.com**).
- Se um dispositivo não funcionar, certifique-se de que está ligado correctamente.
- Se aparecer alguma mensagem no ecrã, anote-a exactamente como ela aparece no ecrã. Esta mensagem pode ajudar a equipa de apoio técnico a diagnosticar e a resolver o(s) problema(s).
- Se aparecer alguma mensagem de erro num programa, consulte a documentação correspondente.

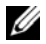

**NOTA:** Os procedimentos descritos neste documento foram escritos para a visualização padrão do Windows, portanto podem não se aplicar caso o computador Dell esteja configurado para o modo de visualização clássica do Windows.

#### <span id="page-41-0"></span>**Problemas de energia**

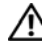

#### **ADVERTÊNCIA: Antes de iniciar quaisquer dos procedimentos descritos nesta secção, siga as instruções de segurança fornecidas com o computador.**

**SE A LUZ D E ALIMENTAÇÃO ESTIVER APAGADA —** O computador está desligado ou não está a receber energia.

- Encaixe novamente o cabo de alimentação no conector de alimentação na parte de trás do computador e na tomada eléctrica.
- Retire quaisquer tomadas múltiplas, extensões de cabos de alimentação e outros dispositivos de protecção de energia para verificar se o computador liga de forma adequada.
- Certifique-se de que quaisquer tomadas múltiplas em uso estão ligadas a uma tomada eléctrica e activadas.
- Certifique-se de que a tomada eléctrica está a funcionar, testando-a com outro dispositivo, como um candeeiro.
- Certifique-se de que o cabo de alimentação principal e o cabo do painel frontal estão correctamente ligados à placa de sistema (consulte o *Manual de serviço* em **support.dell.com**).

#### **SE A LUZ DE ALIMENTAÇÃO ESTIVER AZUL E O COMPUTADOR NÃO ESTIVER A RESPONDER —**

- Certifique-se de que o ecrã está ligado ao computador e à alimentação.
- Se o ecrã estiver ligado a ambos, consulte ["Códigos de sinais sonoros" na](#page-28-0)  [página 29.](#page-28-0)

**SE A LUZ D E ALIMENTAÇÃO ESTIVER AZUL E A PISCAR —** O computador está no modo de espera. Prima uma tecla, mova o rato ou prima o botão de alimentação para retomar a operação normal.

**SE A LUZ DE ALIMENTAÇÃO ESTIVER ÂMBAR E A PISCAR —** O computador está a receber energia eléctrica, um dispositivo está avariado ou instalado de forma incorrecta.

- Retire e, em seguida, instale novamente todos os módulos de memória (consulte o *Manual de serviço* em **support.dell.com**).
- Retire e, em seguida, instale novamente todas as placas de expansão, incluindo placas gráficas (consulte o *Manual de serviço* em **support.dell.com**).

**SE A LUZ DE ALIMENTAÇÃO ESTIVER ÂMBAR E FIXA —** Se existir um problema de alimentação, um dispositivo pode estar avariado ou incorrectamente instalado.

- Certifique-se de que o cabo de alimentação do processador está ligado de forma correcta ao cabo de alimentação da placa do sistema (consulte o *Manual de serviço* em **support.dell.com**).
- Certifique-se de que o cabo de alimentação principal e o cabo do painel frontal estão correctamente ligados à placa de sistema (consulte o *Manual de serviço* em **support.dell.com**).

**ELIMINAR INTERFERÊNCIAS —** Algumas possíveis causas de interferência são:

- Cabos de extensão de alimentação, de teclado e de rato
- Demasiados dispositivos ligados à mesma tomada múltipla
- <span id="page-42-0"></span>• Várias tomadas múltiplas ligadas à mesma tomada eléctrica

#### **Problemas de memória**

#### **ADVERTÊNCIA: Antes de iniciar quaisquer dos procedimentos descritos nesta secção, siga as instruções de segurança fornecidas com o computador.**

#### **SE RECEBER UMA MENSAGEM D E MEMÓRIA INSUFICIENTE —**

- Guarde e feche quaisquer ficheiros e saia dos programas que estiverem abertos, mas que não estiverem a ser utilizados, para ver se resolve o problema.
- Verifique os requisitos mínimos de memória na documentação do software. Se for necessário, instale memória adicional (consulte o *Manual de serviço* em **support.dell.com**).
- Restaure os módulos de memória (consulte o *Manual de serviço* em **support.dell.com**) para se certificar de que o computador está a comunicar correctamente com a memória.
- Execute o Dell Diagnostics (consulte ["Dell Diagnostics" na página 39](#page-38-0)).

#### **SE O COMPUTADOR APRESENTAR OUTROS PROBLEMAS D E MEMÓRIA —**

- Restaure os módulos de memória (consulte o *Manual de serviço* em **support.dell.com**) para se certificar de que o computador está a comunicar correctamente com a memória.
- Certifique-se de que está a seguir as directrizes de instalação da memória (consulte o *Manual de serviço* em **support.dell.com**).
- Certifique-se de que a memória em utilização é compatível com o computador. Para mais informações sobre o tipo de memória suportada pelo computador, consulte ["Memória" na página 22.](#page-21-0)
- Execute o Dell Diagnostics (consulte ["Dell Diagnostics" na página 39\)](#page-38-0).

#### <span id="page-43-0"></span>**Bloqueios e problemas de software**

**ADVERTÊNCIA: Antes de iniciar quaisquer dos procedimentos descritos nesta secção, siga as instruções de segurança fornecidas com o computador.**

#### **Este computador não arranca**

**VERIFIQUE SE O CABO DE ALIMENTAÇÃO ESTÁ LIGADO FIRMEMENTE AO COMPUTADOR E À TOMADA ELÉCTRICA**

#### **O computador não responde**

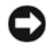

**AVISO:** Poderá perder dados se não conseguir executar o procedimento de desligar o sistema operativo.

**DESLIGUE O COMPUTADOR —** Se não conseguir obter resposta pressionando uma tecla ou movendo o rato, pressione e mantenha pressionado o botão de alimentação durante, pelo menos, 8 a 10 segundos (até desligar o computador) e, em seguida, reinicie o computador.

#### **Um programa pára de responder**

#### **TERMINE O PROGRAMA —**

- **1** Prima <Ctrl><Shift><Esc> simultaneamente para ter acesso ao Gestor de tarefas.
- **2** Clique no separador **Aplicações**.
- **3** Clique para seleccionar o programa que não está a responder e, em seguida, clique em **Terminar tarefa**.

#### **Um programa falha repetidamente**

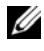

**NOTA:** As instruções de instalação da maior parte dos softwares geralmente estão na documentação ou numa disquete, CD ou DVD.

**VERIFIQUE A DOCUMENTAÇÃO D O SOFTWARE —** Se for necessário, desinstale e volte a instalar o programa.

#### <span id="page-44-0"></span>**Um programa foi concebido para uma versão anterior do sistema operativo Microsoft® Windows®**

#### **EXECUTE O ASSISTENTE DE COMPATIBILIDADE DO PROGRAMA** —

*Windows Vista*:

O Assistente de compatibilidade configura um programa para funcionar num ambiente semelhante a ambientes não compatíveis com Windows Vista.

- **1** Clique em **Iniciar** → **Painel de controlo**→ **Programas**→ **Utilize um programa mais antigo com esta versão do Windows**.
- **2** No ecrã de boas-vindas, clique em **Seguinte**.
- **3** Siga as instruções do ecrã.

*Windows XP*:

O Assistente de compatibilidade configura um programa para funcionar num ambiente semelhante a ambientes não compatíveis com Windows XP.

- **1** Clique em **Iniciar**→ **Todos os programas**→ **Acessórios**→ **Assistente de compatibilidade de programas**→ **Seguinte**.
- **2** Siga as instruções do ecrã.

#### **Aparece um ecrã azul**

**DESLIGUE O COMPUTADOR —** Se não conseguir obter resposta pressionando uma tecla ou movendo o rato, pressione e mantenha pressionado o botão de alimentação durante, pelo menos, 8 a 10 segundos (até desligar o computador) e, em seguida, reinicie o computador.

#### **Outros problemas de software**

#### **CONSULTE A DOCUMENTAÇÃO DE SOFTWARE OU ENTRE EM CONTACTO COM O FABRICANTE DO SOFTWARE PATA OBTER MAIS INFORMAÇÕES SOBRE RESOLUÇÃO DE PROBLEMAS —**

- Certifique-se de que o programa é compatível com o sistema operativo instalado no seu computador.
- Certifique-se de que o seu computador apresente os requisitos mínimos de hardware necessários para executar o software. Para obter mais informações, consulte a documentação do software.
- Certifique-se de que o programa está instalado e configurado correctamente.
- Verifique se os controladores do dispositivo entram em conflito com o programa.
- Se for necessário, desinstale e volte a instalar o programa.

#### **FAÇA IMEDIATAMENTE CÓPIAS D E SEGURANÇA DOS SEUS FICHEIROS**

- Utilize um programa antivírus para verificar o disco rígido, as disquetes, os CDs ou DVDs
- Guarde e feche todos os ficheiros ou programas abertos e desligue o seu computador através do menu Iniciar

#### <span id="page-45-0"></span>**Serviço Dell Technical Update (Serviço Dell de actualização técnica)**

O serviço Dell de actualização técnica fornece notificação proactiva através de e-mail sobre as actualizações de software e hardware do computador. O serviço é grátis e pode ser personalizado para atender às necessidades do conteúdo, formato e da frequência com que recebe notificações.

Para se inscrever no serviço Dell de actualização técnica, vá para **support.dell.com/technicalupdate**.

#### <span id="page-45-1"></span>**Utilitário de Apoio Dell**

O utilitário de apoio Dell está instalado no computador e está disponível a partir do apoio Dell,  $\leq$ , ícone na barra de ferramentas ou a partir do botão **Iniciar**. Use este utilitário para informações de auto-suporte, actualizações de software e verificações de integridade do ambiente informático.

#### **Aceder ao utilitário de apoio Dell**

Aceda ao utilitário de apoio Dell a partir do ícone  $\Diamond$  na barra de tarefas, ou a partir do menu **Iniciar**.

Se o ícone de apoio Dell não aparecer na barra de tarefas:

- **1** Clique em **Iniciar**→ **Todos os programas**→ **Suporte Dell**→ **Definições de suporte Dell**.
- **2** Certifique-se de que a opção **Mostrar ícone na barra de tarefas** está marcada.

**NOTA:** Se o utilitário de apoio Dell não estiver disponível a partir do menu **Iniciar**, aceda a **support.dell.com** e descarregue o software.

O utilitário de apoio Dell está personalizado para o seu ambiente informático.

O ícone  $\leq$  na barra de tarefas funciona diferentemente quando clica, clica duas vezes ou clica com o botão direito do rato nele.

#### **Clicar no ícone de apoio Dell**

Clique ou clique com o botão direito do rato no ícone  $\otimes$  para efectuar as seguintes tarefas:

- Verificar o ambiente do computador.
- Ver as configurações do utilitário de apoio Dell.
- Aceder ao ficheiro de ajuda do utilitário de apoio Dell.
- Visualizar as perguntas mais frequentes.
- Aprender mais sobre o utilitário de apoio Dell.
- Desactivar o Utilitário de suporte Dell.

#### **Clicar duas vezes no ícone do apoio Dell**

Clique duas vezes no ícone  $\Diamond$  para verificar manualmente o seu ambiente informático, visualizar as perguntas mais frequentes, aceder ao ficheiro de ajuda para o utilitário de apoio Dell e visualizar as definições do utilitário de apoio Dell.

Para obter mais informações sobre o utilitário de apoio Dell, clique no ponto de interrogação (**?**) na parte superior do ecrã de **apoio Dell**™.

## **Reinstalar o software**

## **Controladores**

#### <span id="page-48-0"></span>**Identificar controladores**

Se detectar algum problema com um dos dispositivos, identifique se o controlador é a fonte do problema e, se necessário, actualize o controlador.

*Microsoft® Windows Vista®*:

- **1** Clique no botão Iniciar do Windows Vista™ →, e clique com o botão direito em **Computador**.
- **2** Clique em **Propriedades**→ **Gestor de dispositivos**.

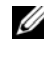

**NOTA:** A janela **Controlo de conta de utilizador** pode ser visualizada. Se for um administrador de sistema, clique em **Continuar**. Caso contrário, contacte o seu administrador para continuar.

*Microsoft Windows® XP*:

- **1** Clique em **Iniciar**→ **Painel de controlo**.
- **2** Em **Escolher uma categoria**, clique em **Desempenho e manutenção** e clique em **Sistema**.
- **3** Na janela **Propriedades do sistema**, clique no separador **Hardware** e, de seguida, em **Gestor de dispositivos**.

Percorra a lista para ver se algum dispositivo tem um ponto de exclamação (um círculo amarelo com um **[!]**) no ícone do dispositivo.

Se existir um ponto de exclamação junto do nome do dispositivo, pode necessitar de reinstalar o controlador ou de instalar um novo controlador (consulte ["Reinstalar controladores e utilitários" na página 50](#page-49-0)).

#### <span id="page-49-2"></span><span id="page-49-0"></span>**Reinstalar controladores e utilitários**

**AVISO:** O site de suporte da Dell em **support.dell.com** e o suporte de dados *Drivers and Utilities* (Controladores e utilitários) disponibilizam controladores aprovados para os computadores da Dell™. Se instalar controladores provenientes de outras origens, o computador pode não funcionar correctamente.

#### <span id="page-49-3"></span><span id="page-49-1"></span>**Voltar para uma versão anterior do controlador do dispositivo**

#### *Windows Vista*:

- **1** Clique no botão Iniciar do Windows Vista (+), e, de seguida, clique com o botão direito do rato em **Computador**.
- **2** Clique em **Propriedades**→ **Gestor de dispositivos**.

**NOTA:** A janela **Controlo de conta de utilizador** pode ser visualizada. Se for um administrador de sistema, clique em **Continuar**. Caso contrário, contacte o seu administrador para aceder ao Gestor de dispositivos.

- **3** Clique com o botão direito do rato no dispositivo para o qual o novo controlador foi instalado e clique em **Propriedades**.
- **4** Clique no separador **Controladores**→ **Recuperar controlador**.

*Windows XP*:

- **1** Clique em **Iniciar**→ **O meu computador**→ **Propriedades**→ **Hardware**→ **Gestor de dispositivos**.
- **2** Clique com o botão direito do rato no dispositivo para o qual o novo controlador foi instalado e clique em **Propriedades**.
- **3** Clique no separador **Controladores**→ **Recuperar controlador**.

Se a opção Recuperar controlador não resolver o problema, utilize o Restaurar o sistema (consulte ["Como restaurar o sistema operativo" na página 52\)](#page-51-0) para repor o computador no estado de funcionamento anterior à instalação do novo controlador.

#### **Utilização do suporte de dados Drivers and Utilities (Controladores e utilitários)**

Se a opção Recuperar controlador ou Restaurar o sistema (consulte ["Como](#page-51-0)  [restaurar o sistema operativo" na página 52\)](#page-51-0) não resolver o problema, reinstale o controlador a partir do suporte de dados *Controladores e utilitários*.

**1** Com a área de trabalho do Windows apresentada, insira o suporte de dados *Controladores e utilitários*.

Se esta for a primeira vez que utiliza o suporte de dados *Controladores e utilitários*, avance para a [passo 2](#page-50-0). Caso contrário, avance para a [passo 5](#page-50-1).

<span id="page-50-0"></span>**2** Quando o programa de instalação do suporte de dados *Controladores e utilitários* iniciar, siga as solicitações apresentadas no ecrã.

**NOTA:** Na maioria dos casos, o programa *Controladores e utilitários* entra em execução automaticamente. Se isso não acontecer, inicie o Windows Explorer, clique no directório da unidade do suporte de dados para visualizar o respectivo conteúdo e, em seguida, clique duas vezes no ficheiro **autorcd.exe**.

- **3** Quando a janela do **Assistente InstallShield Concluído** aparecer, retire o suporte de dados *Controladores e utilitários* e clique em **Concluir** para reiniciar o computador.
- **4** Quando visualizar o ambiente de trabalho do Windows, volte a inserir o suporte de dados *Controladores e utilitários.*
- <span id="page-50-1"></span>**5** No ecrã **Bem-vindo proprietário do sistema Dell**, clique em **Seguinte**.
	- **NOTA:** O programa *Controladores e utilitários* apresenta os controladores apenas para o hardware previamente instalado no computador. Se instalou hardware adicional, os controladores para o novo hardware podem não ser apresentados. Se esses controladores não forem apresentados, feche o programa *Controladores e utilitários*. Para obter informações sobre os controladores, consulte a documentação fornecida com o dispositivo.

Surge uma mensagem que informa que o suporte multimédia *Controladores e utilitários* está a detectar hardware no computador.

Os controladores que estão a ser utilizados pelo computador são automaticamente apresentados na janela **My Drivers—The ResourceCD has identified these components in your system** (Os meus controladores— O ResourceCD identificou esses componentes no sistema).

**6** Clique no controlador que pretende reinstalar e siga as instruções apresentadas no ecrã.

Se um determinado controlador não estiver listado, esse controlador não é requerido pelo sistema operativo.

#### **Reinstalação manual dos controladores**

Depois de extrair os ficheiros do controlador para a unidade de disco rígido, conforme descrito na secção anterior:

- **1** Clique no botão Iniciar do Windows Vista  $\bigoplus$ , e, de seguida, clique com o botão direito do rato em **Computador**.
- **2** Clique em **Propriedades**→ **Gestor de dispositivos**.
	- **NOTA:** A janela **Controlo de conta de utilizador** pode ser visualizada. Se for um administrador de sistema, clique em **Continuar**. Caso contrário, contacte o seu administrador para aceder ao Gestor de dispositivos.
- **3** Clique duas vezes no tipo de dispositivo para o qual está a instalar o controlador (por exemplo, **Áudio** ou **Vídeo**).
- **4** Clique duas vezes no nome do dispositivo para o qual está a instalar o controlador.
- **5** Clique no separador **Controlador**→ **Actualizar controlador**→ **Procurar o software do controlador no meu computador**.
- **6** Clique em **Procurar** e aceda à localização para onde copiou previamente os ficheiros do controlador.
- **7** Quando o nome do controlador apropriado aparecer, clique no nome do controlador→ **OK**→ **Seguinte**.
- **8** Clique em **Concluir** e reinicie o computador.

## <span id="page-51-0"></span>**Como restaurar o sistema operativo**

Pode restaurar o sistema operativo das seguintes formas:

- O Restauro do sistema do Microsoft Windows permite que o computador volte ao estado de funcionamento anterior sem afectar os ficheiros de dados. Utilize esse recurso como a primeira solução para restaurar o sistema operativo e preservar os ficheiros de dados.
- O Dell Factory Image Restore (disponível no Windows Vista) restabelece o disco rígido ao estado de funcionamento de origem. Este programa apaga permanentemente todos os dados do disco rígido e remove todos os programas instalados depois de ter recebido o computador. Utilize o Dell Factory Image Restore apenas se o Restauro do sistema não tiver solucionado o problema do sistema operativo.

• Se recebeu um suporte multimédia do *Sistema operativo* com o computador, pode utilizá-lo para restaurar o sistema operativo. No entanto, a utilização do suporte de dados do *Sistema operativo* também elimina todos os dados existentes na unidade de disco rígido. Utilize o suporte de dados *apenas* se a função Restauro do sistema não tiver resolvido o problema do sistema operativo.

#### <span id="page-52-0"></span>**Utilização da opção Restaurar o sistema do Microsoft® Windows®**

Os sistemas operativos Windows fornecem uma opção de Restauro do sistema que permite retornar o computador para o estado operativo (sem afectar os ficheiros de dados), se as alterações no hardware, software ou outras configurações do sistema tiverem deixado o computador num estado operativo indesejável. Todas as alterações que a opção Restaurar o sistema efectuar no computador são completamente reversíveis.

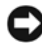

**AVISO:** Faça cópias de segurança dos ficheiros de dados periodicamente. O Restauro do sistema não monitora nem recupera ficheiros de dados.

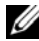

*MOTA:* Os procedimentos abordados neste documento foram descritos de acordo com o modo de visualização padrão do Windows podendo, portanto, não ser aplicáveis se tiver configurado o seu computador Dell ™ para o modo de visualização clássico do Windows.

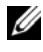

**ZA NOTA:** Configure o seu computador Dell™ para o modo de visualização clássico do Windows.

#### **Iniciar a opção Restaurar o sistema**

*Windows Vista*:

- **1** Clique em **Iniciar**  $\bigoplus$ .
- **2** Na caixa de pesquisa do menu Iniciar, escreva Restauro do sistema e prima <Enter>.

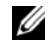

**ZA NOTA:** A janela **Controlo de conta de utilizador** pode ser visualizada. Se o utilizador for um administrador do computador, clique em **Continuar**; caso contrário, entre em contacto com o administrador para continuar com a acção desejada.

**3** Clique em **Seguinte** e siga as restantes solicitações que aparecem no ecrã.

Na eventualidade do restauro do sistema não resolver o problema, pode anular o último restauro do sistema (consulte ["Como anular o último restauro do](#page-53-0)  [sistema" na página 54\)](#page-53-0).

*Windows XP*:

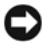

**AVISO:** Antes de restaurar o computador para um estado operativo anterior, guarde e feche todos os ficheiros abertos e feche os programas abertos. Não altere, abra e nem apague qualquer ficheiro ou programa até que o restauro do sistema esteja concluído.

- **1** Clique em **Iniciar**→ **Todos os programas**→ **Acessórios**→ **Ferramentas do sistema**→ **Restauro do sistema**.
- **2** Clique em **Restaurar o computador para um momento anterior** ou **Criar um ponto de restauro**.
- **3** Clique em **Seguinte** e siga as restantes solicitações que aparecem no ecrã.

#### <span id="page-53-0"></span>**Como anular o último restauro do sistema**

**AVISO:** Antes de anular o último restauro do sistema, guarde e feche todos os ficheiros abertos e feche todos os programas que estiverem abertos. Não altere, abra e nem apague qualquer ficheiro ou programa até que o restauro do sistema esteja concluído.

*Windows Vista*:

- **1** Clique em **Iniciar**  $\bullet$ .
- **2** Na caixa de pesquisa do menu Iniciar, escreva Restauro do sistema e prima <Enter>.
- **3** Clique em **Anular último restauro** e clique em **Seguinte**.

*Windows XP*:

- **1** Clique em **Iniciar**→ **Todos os programas**→ **Acessórios**→ **Ferramentas do sistema**→ **Restauro do sistema**.
- **2** Clique em **Anular último restauro** e clique em **Seguinte**.

#### **Activação do restauro do sistema**

**NOTA:** O Windows Vista não desactiva o Restauro do sistema, mesmo quando o espaço em disco é reduzido. Assim, os passos abaixo aplicam-se apenas ao Windows XP.

Se reinstalar o Windows XP com menos de 200 MB de espaço livre disponível na unidade de disco rígido, o Restauro do sistema é automaticamente desactivado.

Para verificar se o Restauro do sistema está activado:

- **1** Clique em **Iniciar**→ **Painel de controlo**→ **Desempenho e manutenção**→ **Sistema**.
- **2** Clique no separador **Restauro do sistema** e certifique-se de que a opção **Desligar restauro do sistema** não está seleccionada.

#### **Utilizar o Dell™ Factory Image Restore**

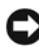

**AVISO:** O Dell Factory Image Restore elimina permanentemente todos os dados do disco rígido e remove todos os programas ou controladores instalados depois da aquisição do computador. Se possível, faça cópias de segurança dos dados antes de utilizar essa opção. Utilize o Dell Factory Image Restore apenas se o Restauro do sistema não tiver solucionado o problema do sistema operativo.

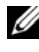

**ZA NOTA:** O Dell Factory Image Restore pode não estar disponível em determinados países ou em determinados computadores.

<span id="page-54-0"></span>Utilize o Dell Factory Image Restore (Windows Vista) apenas como último método para restaurar o seu sistema operativo. Esta opção restaura o disco rígido para o estado de funcionamento em que se encontrava quando o computador foi adquirido. Todos os programas ou ficheiros adicionados desde que recebeu o computador—incluindo ficheiros de dados—são eliminados permanentemente do disco rígido. Os ficheiros de dados incluem documentos, folhas de cálculo, mensagens de correio electrónico, fotos digitais, ficheiros de música e outros. Se possível, efectue cópias de segurança de todos os dados antes de utilizar o Factory Image Restore da Dell.

#### **Factory Image Restore da Dell (apenas para Windows Vista)**

- **1** Ligue o computador. Quando aparecer o logótipo da Dell, pressione <F8> várias vezes para aceder à janela de opções de arranque avançadas do Vista.
- **2** Seleccione **Reparar o seu computador**.

<span id="page-54-1"></span>A janela Opções de recuperação do sistema será apresentada.

- **3** Seleccione um esquema de teclado e clique em **Seguinte**.
- **4** Para aceder às opções de restauro, inicie a sessão como utilizador local. Para aceder à linha de comandos, digite administrador no campo Nome de utilizador e clique em **OK.**
- **5** Clique em **Dell Factory Image Restore**.

**NOTA:** Dependendo da sua configuração, deverá seleccionar **Ferramentas do Dell Factory** e depois **Dell Factory Image Restore**.

**6** No ecrã de boas-vindas do Dell Factory Image Restore, clique em **Seguinte**.

O ecrã Confirm Data Deletion (Confirmar eliminação de dados) será apresentado.

**AVISO:** Se não pretender continuar a utilizar o Factory Image Restore, clique em **Cancelar**.

**7** Clique na caixa de verificação para confirmar que pretende continuar a reformatar o disco rígido e a restaurar o software do sistema para o estado de fábrica e, em seguida, clique em **Seguinte**.

O processo de restauro é iniciado e pode demorar 5 minutos ou mais a estar concluído. Aparece uma mensagem quando o sistema operativo e os aplicativos instalados de fábrica forem restaurados para o estado de fábrica.

**8** Clique em **Concluir** para reiniciar o computador.

#### **Utilizar o suporte multimédia do sistema operativo**

#### **Antes de começar**

Se estiver a considerar reinstalar o sistema operativo Windows para corrigir um problema com um controlador recentemente instalado, tente utilizar primeiro a opção Recuperação do controlador de dispositivo do Windows. Consulte ["Voltar para uma versão anterior do controlador do dispositivo" na](#page-49-1)  [página 50](#page-49-1). Se a funcionalidade Recuperação de controladores de dispositivo não solucionar o problema, utilize o Restauro do sistema do Microsoft Windows para que o sistema operativo volte ao estado de funcionamento em que estava antes de ter instalado o novo controlador do dispositivo. Consulte ["Utilização](#page-52-0)  [da opção Restaurar o sistema do Microsoft® Windows®" na página 53](#page-52-0).

**AVISO:** Antes de efectuar a instalação, faça uma cópia de segurança de todos os ficheiros de dados existentes na unidade de disco principal. Para configurações convencionais de unidade de disco rígido, a unidade principal é a que o computador identifica em primeiro lugar.

Para reinstalar o Windows, necessita do suporte de dados *Sistema operativo* da Dell™ e do suporte de dados *Drivers and Utilities* (Controladores e utilitários) da Dell.

**NOTA:** O suporte multimédia Dell *Drivers and Utilities* (Controladores e utilitários ) contém os controladores que foram instalados durante a montagem do computador. Utilize o suporte de dados Dell *Drivers and Utilities* (Controladores e utilitários) para carregar os controladores necessários. Dependendo da região onde tiver adquirido o computador ou do fato de ter ou não solicitado o suporte multimédia, o suporte multimédia Dell *Drivers and Utilities* (Controladores e utilitários) e o suporte multimédia *Operating System* (Sistema operativo) podem não ser fornecidos com o computador.

#### **Reinstalar o Windows**

O processo de reinstalação pode demorar entre 1 e 2 horas até estar concluído. Depois de reinstalar o sistema operativo, também deve reinstalar os controladores de dispositivo, o programa de protecção de vírus e restante software.

- **1** Salve e feche os ficheiros abertos e saia dos programas que também estiverem abertos.
- **2** Introduza o suporte de dados *Sistema operativo*.
- **3** Se surgir a mensagem Instalar o Windows, clique em **Sair**.
- **4** Reinicie o computador.

Quando o logótipo da DELL for visualizado, pressione <F12> imediatamente.

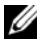

**NOTA:** Se esperar demasiado tempo e se o logótipo do sistema operativo aparecer, continue a aguardar até que a área de trabalho do Microsoft<sup>®</sup> Windows<sup>®</sup> seja apresentada. Em seguida desligue o computador e tente novamente.

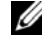

**NOTA:** As etapas seguintes alteram a sequência de inicialização apenas por uma vez. Na próxima inicialização, o computador arrancará de acordo com os dispositivos especificados na configuração do sistema.

- **5** Quando a lista de dispositivos de inicialização aparecer, seleccione **Unidade de CD/DVD/CD-RW** e prima <Enter>.
- **6** Prima qualquer tecla para **Arrancar a partir do CD-ROM** e siga as instruções no ecrã para concluir a instalação.

# <span id="page-58-1"></span>6

## **Como obter informações**

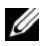

**NOTA:** Algumas características ou o compartimento média podem ser opcionais, não sendo fornecidos com o seu computador. Algumas características ou compartimentos média podem não estar disponíveis em determinados países.

**ZA NOTA:** O computador pode ser fornecido com informações adicionais.

<span id="page-58-2"></span><span id="page-58-0"></span>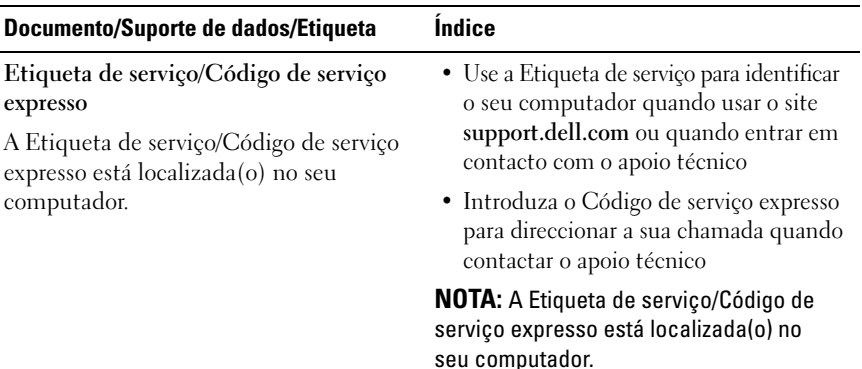

<span id="page-59-5"></span><span id="page-59-4"></span><span id="page-59-3"></span><span id="page-59-2"></span><span id="page-59-1"></span><span id="page-59-0"></span>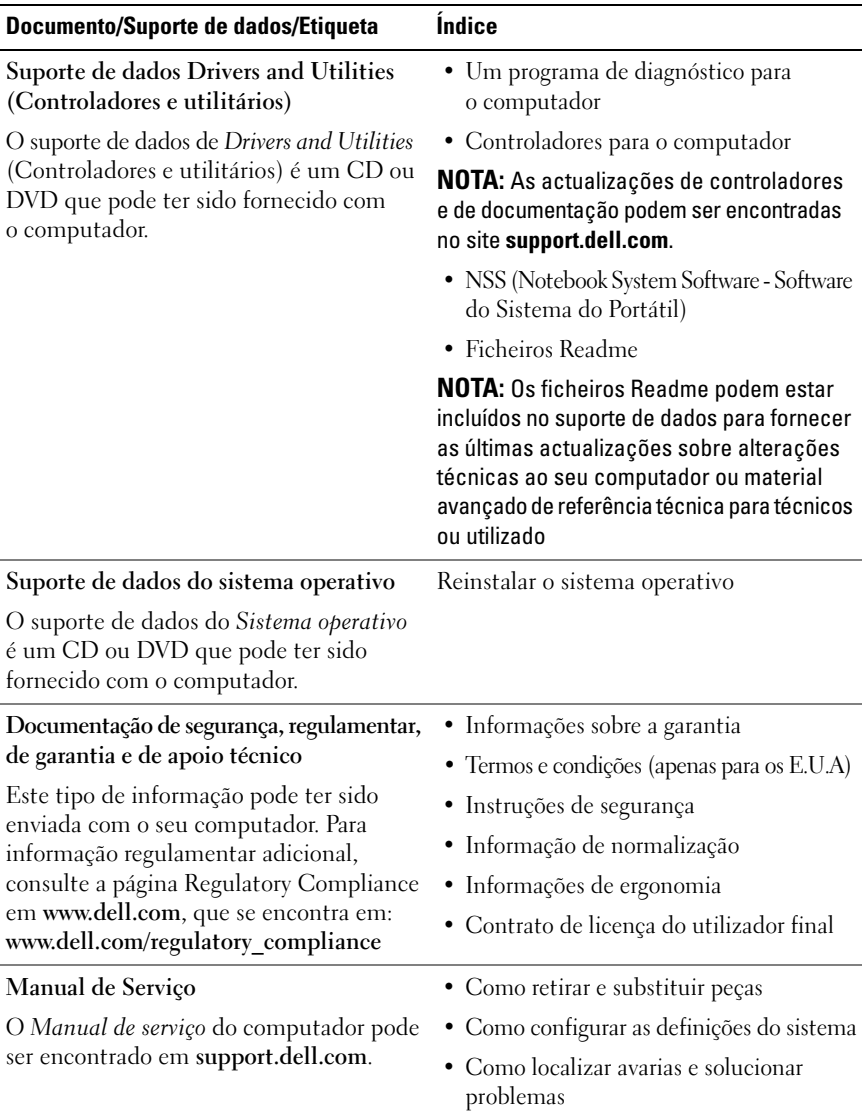

<span id="page-60-1"></span><span id="page-60-0"></span>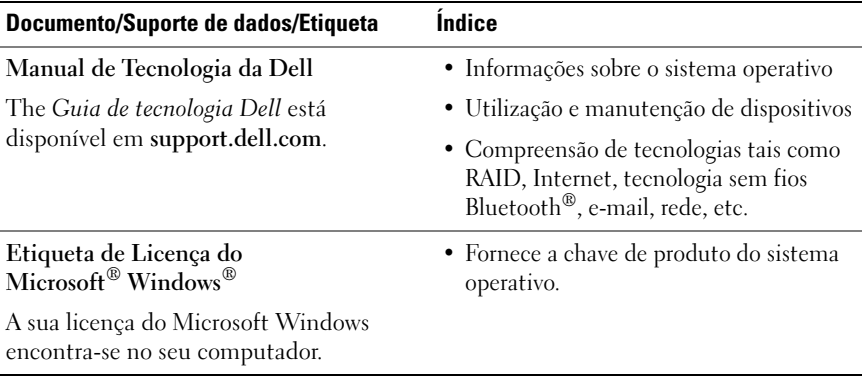

 $\overline{\phantom{a}}$ 

## **Como obter ajuda**

## **Como obter assistência**

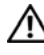

**ADVERTÊNCIA: Se necessitar de remover a tampa do computador, primeiro desligue os cabos do modem e de alimentação do computador de todas as tomadas eléctricas. Siga as instruções de segurança fornecidas com o computador.**

Se detectar problemas no computador, pode efectuar os passos seguintes para diagnosticar e resolver o problema:

- **1** Consulte ["Sugestões para resolução de problemas" na página 41](#page-40-0) para obter informações e procedimentos de resolução do problema apresentado pelo computador.
- **2** Consulte ["Dell Diagnostics" na página 39](#page-38-1) para obter os procedimentos de execução do Dell Diagnostics.
- **3** Preencha a ["Lista de verificação de diagnósticos" na página 68](#page-67-0).
- **4** Utilize a ampla gama de serviços on-line da Dell, disponíveis no site de suporte da Dell (**support.dell.com**) para obter ajuda sobre procedimentos de instalação e resolução de problemas. Consulte ["Serviços on-line" na](#page-63-0)  [página 64](#page-63-0) para obter uma lista mais completa do apoio técnico on-line da Dell.
- **5** Se as etapas anteriores não resolverem o problema, consulte ["Como entrar](#page-68-1)  [em contacto com a Dell" na página 69](#page-68-1).

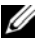

**NOTA:** Contacte o Suporte técnico da Dell utilizando um telefone junto do, ou ligado ao, computador de modo que os técnicos o possam ajudar com todos os procedimentos necessários.

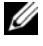

**NOTA:** O sistema de Código de serviço expresso da Dell pode não estar disponível em todos os países.

Quando solicitado pelo sistema telefónico automatizado da Dell, digite o seu Código de serviço expresso para encaminhar a chamada directamente à equipa de suporte adequada. Se não tiver um Código de serviço expresso, abra a pasta **Acessórios da Dell**, clique duas vezes no ícone **Código de serviço expresso**, e siga as instruções.

Para obter instruções sobre como utilizar o apoio técnico da Dell, consulte ["Suporte técnico e serviço de atendimento ao cliente" na página 64.](#page-63-1)

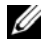

**ZA NOTA:** Alguns dos serviços a seguir apresentados poderão não estar disponíveis fora dos Estados Unidos. Para obter informações sobre a disponibilidade desses serviços, contacte um representante Dell local.

#### <span id="page-63-1"></span>**Suporte técnico e serviço de atendimento ao cliente**

O serviço de suporte da Dell está disponível para responder às perguntas sobre o hardware Dell™. O nosso pessoal de suporte utiliza diagnósticos baseados em computador para fornecer respostas rápidas e precisas.

Para entrar em contacto com o serviço de suporte da Dell, consulte ["Antes de](#page-66-0)  [ligar para a Dell" na página 67](#page-66-0) e procure as informações de contacto da sua região ou, em alternativa, aceda a **support.dell.com**.

#### <span id="page-63-2"></span>**DellConnect**

O DellConnect é uma ferramenta de acesso on-line fácil de utilizar que permite a um membro da equipa de serviço e suporte da Dell aceder ao seu computador através de uma ligação de banda larga, diagnosticar o problema e repará-lo sob a sua supervisão. Para obter mais informações, aceda a **support.dell.com** e clique em **DellConnect**.

#### <span id="page-63-0"></span>**Serviços on-line**

Pode obter mais informações sobre os produtos e serviços Dell nos seguintes sites:

**www.dell.com www.dell.com/ap** (apenas para países da Ásia/Pacífico) **www.dell.com/jp** (apenas para o Japão) **www.euro.dell.com** (apenas para a Europa) **www.dell.com/la** (para países da América Latina e das Caraíbas) **www.dell.ca** (apenas para o Canadá)

Pode aceder ao serviço de suporte da Dell através dos seguintes endereços de e-mail e sites da Web:

- Sites de suporte Dell **support.dell.com support.jp.dell.com** (apenas para o Japão) **support.euro.dell.com** (apenas para a Europa)
- Endereços de e-mail do serviço de suporte da Dell mobile\_support@us.dell.com support@us.dell.com

la-techsupport@dell.com (apenas para a América Latina e países do Caribe) apsupport@dell.com (apenas para países da Ásia e do Pacífico)

- Endereços de e-mail do sector de marketing e vendas da Dell apmarketing@dell.com (apenas para países da Ásia e do Pacífico) sales canada@dell.com (apenas para o Canadá)
- FTP (protocolo de transferência de ficheiros) anónimo **ftp.dell.com**

Inicie a sessão, introduzindo: anonymous como nome de utilizador e o seu endereço de correio electrónico como palavra-passe.

#### **Serviço AutoTech**

O serviço de suporte automatizado da Dell—AutoTech—fornece respostas gravadas às perguntas mais frequentes feitas pelos clientes Dell sobre os seus computadores portáteis e de mesa.

Ao ligar para esse serviço, utilize um telefone de teclas (multifrequencial) para seleccionar os assuntos relacionados com as suas perguntas. Para obter o número de telefone da sua região, consulte ["Como entrar em contacto com](#page-68-1)  [a Dell" na página 69.](#page-68-1)

#### **Serviço automatizado de estado de pedidos**

Para verificar o estado de qualquer produto Dell que tenha adquirido, aceda ao site **support.dell.com** ou ligue para o serviço automatizado de estado de pedidos. Uma gravação irá solicitar-lhe as informações necessárias para localizar e fornecer um relatório sobre o seu pedido. Para obter o número de telefone da sua região, consulte ["Como entrar em contacto com a Dell" na página 69.](#page-68-1)

## **Problemas com o seu pedido**

Se houver algum problema com o seu pedido, como peças em falta, peças erradas ou facturação incorrecta, entre em contacto com o serviço de atendimento ao cliente da Dell. Quando ligar, tenha a factura ou a nota de expedição à mão. Para obter o número de telefone da sua região, consulte ["Como entrar em](#page-68-1)  [contacto com a Dell" na página 69.](#page-68-1)

## **Informações sobre produtos**

Se precisar de informações sobre outros produtos disponíveis através da Dell ou se quiser colocar um pedido, visite o site da Dell em **www.dell.com**. Para obter o número de telefone da sua região, ou para falar com um especialista de vendas, consulte ["Como entrar em contacto com a Dell" na página 69.](#page-68-1)

## **Como devolver itens com garantia para reparação ou reembolso**

Prepare todos os itens a devolver, seja para reparação ou reembolso, da seguinte forma:

**1** Ligue para a Dell para obter o número de RMA (Return Material Authorization; autorização de devolução de material) e escreva-o em destaque na parte externa da caixa.

Para obter o número de telefone da sua região, consulte ["Como entrar em](#page-68-1)  [contacto com a Dell" na página 69.](#page-68-1) Inclua uma cópia da factura e uma carta descrevendo o motivo da devolução.

**2** Inclua também uma cópia da Lista de verificação de diagnósticos (consulte ["Lista de verificação de diagnósticos" na página 68](#page-67-0)) indicando os testes que executou e as mensagens de erro registadas pelo Dell Diagnostics (consulte["Como entrar em contacto com a Dell" na página 69\)](#page-68-1).

- **3** Inclua todos os acessórios que correspondam aos artigos que estão a ser devolvidos (cabos de alimentação, disquetes de software, manuais, etc.) se a devolução se destinar à obtenção de crédito.
- **4** Embale o equipamento a ser devolvido nas embalagens originais (ou equivalente).

As despesas de envio ficarão a seu cargo. Também será responsável pelo seguro dos produtos devolvidos e assumirá o risco de perda durante o transporte até serem recepcionados pela Dell. Não serão aceites embalagens com pagamento no destino.

As devoluções que não respeitarem qualquer um dos requisitos citados anteriormente serão recusadas no sector de recepção da Dell e devolvidas ao cliente.

## <span id="page-66-0"></span>**Antes de ligar para a Dell**

**NOTA:** Quando ligar, tenha o Código de serviço expresso à mão. O código ajuda o sistema telefónico de suporte automatizado da Dell a direccionar a sua chamada com mais eficiência. Também lhe pode ser pedida a Etiqueta de Serviço (localizada na parte posterior ou inferior do computador).

Lembramos que é necessário preencher a Lista de verificação de diagnósticos (consulte["Lista de verificação de diagnósticos" na página 68\)](#page-67-0). Se possível, ligue o computador antes de telefonar para o serviço de assistência técnica da Dell e faça a ligação de um telefone junto do computador. O utilizador poderá ser solicitado a digitar alguns comandos no teclado, fornecer informações detalhadas durante as operações ou tentar outras opções de resolução de problemas que só podem ser executadas no próprio computador. Tenha a documentação do computador disponível.

**ADVERTÊNCIA: Antes de trabalhar dentro do computador, siga as instruções de segurança fornecidas com o computador.**

#### <span id="page-67-0"></span>**Lista de verificação de diagnósticos**

Nome:

Data:

Morada:

Telefone:

Etiqueta de serviço (código de barras na parte posterior ou inferior do computador):

Código de serviço expresso:

Número de RMA (Return Material Authorization; autorização de devolução de material) (se fornecido pelo técnico do serviço de suporte da Dell):

Sistema operativo e versão:

Dispositivos:

Placas de expansão:

O computador está ligado a uma rede? Sim Não

Rede, versão e adaptador de rede:

Programas e versões:

Consulte a documentação do sistema operativo para determinar o conteúdo dos ficheiros de configuração do sistema. Se o computador estiver ligado a uma impressora, imprima cada ficheiro. Caso contrário, anote o conteúdo de cada ficheiro antes de ligar para a Dell.

Mensagem de erro, código de sinais sonoros ou código de diagnóstico:

Descrição do problema e dos procedimentos de resolução efectuados:

## <span id="page-68-1"></span><span id="page-68-0"></span>**Como entrar em contacto com a Dell**

Para clientes nos Estados Unidos, ligue para 800-WWW-DELL (800-999-3355).

<span id="page-68-2"></span>

**NOTA:** Se não tiver uma ligação activa à Internet, pode encontrar as informações de contacto na sua factura, na nota de compra ou no catálogo de produtos Dell.

A Dell fornece várias opções de suporte e serviço on-line ou através de telefone. A disponibilidade varia de acordo com o país e produto e alguns serviços podem não estar disponíveis na sua área. Para entrar em contacto com a Dell para tratar de assuntos de vendas, suporte técnico ou serviço de atendimento ao cliente:

- **1** Visite **support.dell.com**.
- **2** Encontre o seu país ou região no menu pendente **Choose A Country/Region** (Escolha um país ou região) na parte inferior da página.
- **3** Clique em **Contact Us** (Entrar em contacto connosco) no lado esquerdo da página.
- **4** Seleccione o serviço ou ligação de suporte adequado, com base na sua necessidade.
- **5** Escolha o método para entrar em contacto com a Dell que lhe seja mais conveniente.

## **Índice remissivo**

#### **A**

actualizações [software e hardware, 46](#page-45-0) alimentação [botão, 13](#page-12-0) [estado da luz de alimentação, 42](#page-41-0) [resolução de problemas, 42](#page-41-0) [Assistente de transferência de](#page-15-0)  definições e de ficheiros, 16 assistentes [Assistente de compatibilidade de](#page-44-0)  programas, 45 [Assistente de transferência de](#page-15-0)  definições e de ficheiros, 16

#### **B**

Bateria [remover, 10](#page-9-0)

#### **C**

[como obter informações, 59](#page-58-1) computador [códigos de sinais sonoros, 29](#page-28-1) configuração [computador, 11](#page-10-0) [configuração rápida, 11](#page-10-1) [ligação à Internet, 14](#page-13-0)

[contactar a Dell, 69](#page-68-2) controladores [identificar, 49](#page-48-0) [reinstalar, 50](#page-49-2) [suporte de dados Drivers and](#page-59-0)  Utilities (Controladores e utilitários), 60 [voltar a uma versão anterior, 50](#page-49-3) [Código de serviço expresso, 59](#page-58-0) [códigos de sinais sonoros, 29](#page-28-1)

#### **D**

Dell [actualizações de software, 46](#page-45-1) [contactar, 69](#page-68-2) [Factory Image Restore, 55](#page-54-0) [Serviço de actualização](#page-45-0)  técnica, 46 [Support Utility \(utilitário de](#page-45-1)  apoio), 46

#### [DellConnect, 64](#page-63-2)

[Dell Diagnostics, 39](#page-38-2) [iniciar a partir do disco rígido, 40](#page-39-0) [iniciar a partir do suporte de dados](#page-39-1)  Drivers and Utilities (controladores e utilitários), 40

[Dell Factory Image Restore, 55](#page-54-1)

diagnósticos [códigos de sinais sonoros, 29](#page-28-1) [Dell, 39](#page-38-2) [documentação, 59](#page-58-1) [Guia de Tecnologia Dell, 61](#page-60-0) [Manual de serviço, 60-](#page-59-1)[61](#page-60-0)

### **E**

especificações [adaptador de CA, 26](#page-25-0) [ambiente, 28](#page-27-0) [áudio, 23](#page-22-0) [bateria, 25](#page-24-0) [comunicações, 23](#page-22-1) [ecrã, 24](#page-23-0) [físicas, 27](#page-26-0) [informação do sistema, 21](#page-20-0) [memória, 22](#page-21-0) [mesa sensível ao toque, 25](#page-24-1) [portas e conectores, 22](#page-21-1) [processador, 21](#page-20-1) [teclado, 25](#page-24-2) [vídeo, 23](#page-22-2) [etiqueta de Licença do](#page-60-1)  Windows, 61 [Etiqueta de serviço, 59](#page-58-2)

#### **F**

[Factory Image Restore, 55](#page-54-0)

#### **H**

hardware [códigos de sinais sonoros, 29](#page-28-1)

#### **I**

[informação de segurança, 60](#page-59-2) [informações de ergonomia, 60](#page-59-3) [informações de normalização, 60](#page-59-4) [informações sobre a garantia, 60](#page-59-5) Internet [configurar, 14](#page-13-0) [ligar, 14](#page-13-1) [localizador de rede do interruptor](#page-9-1)  de ligação sem fios, 10 [interruptor sem fios, 10](#page-9-1)

#### **L**

ligar [adaptador de CA, 11](#page-10-2) [cabo de rede, 12](#page-11-0) [dispositivos IEEE 1394, 12](#page-11-1) [dispositivos USB, 12](#page-11-2)

#### **M**

[Manual de Serviço, 60-](#page-59-1)[61](#page-60-0) [Manual de Tecnologia da](#page-60-0)  Dell, 61 memória [resolução de problemas, 43](#page-42-0)
mensagens de erro [códigos de sinais sonoros, 29](#page-28-0)

#### **N**

[números de telefone, 69](#page-68-0)

## **P**

problemas [códigos de sinais sonoros, 29](#page-28-0) [restaurar para o estado](#page-52-0)  anterior, 53

### **R**

redes [interruptor de ligação sem fios, 10](#page-9-0) reinstalar [controladores e utilitários, 50](#page-49-0) [resolução de problemas, 60](#page-59-0) [alimentação, 42](#page-41-0) compatibilidade entre os [programas e o Windows, 45](#page-44-0) [Dell Diagnostics, 39](#page-38-0) [ecrã azul, 45](#page-44-1) [estado da luz de alimentação, 42](#page-41-0) [falhas de programa, 44](#page-43-0) [memória, 43](#page-42-0) [mensagens de erro, 31](#page-30-0) [o computador não responde, 44](#page-43-0) [restaurar para o estado](#page-51-0)  [anterior, 52-](#page-51-0)[53](#page-52-0) [software, 44-](#page-43-0)[45](#page-44-0) [sugestões, 41](#page-40-0)

[Restauro do sistema, 52-](#page-51-0)[53](#page-52-0) [activar, 55](#page-54-0)

#### **S**

sistema operativo [chave de produto, 61](#page-60-0) [reinstalar, 60](#page-59-1) [Restauro do sistema, 52](#page-51-0) [suporte de dados, 56,](#page-55-0) [60](#page-59-1) [S.M.A.R.T, 38](#page-37-0) software [actualizações, 46](#page-45-0) [problemas, 45](#page-44-0) [resolução de problemas, 44-](#page-43-1)[45](#page-44-2) [Software de sistema do](#page-59-2)  portátil, 60 suporte [contactar a Dell, 69](#page-68-0) [informação, 60](#page-59-3) suporte de dados [Drivers and Utilities](#page-59-4)  (Controladores e utilitários), 60 [sistema operativo, 60](#page-59-1) [suporte de dados Drivers and](#page-50-0)  Utilities (Controladores [e utilitários\), 51,](#page-50-0) [60](#page-59-4) suporte de dados Drivers and Utilities (controladores e utilitários) [Dell Diagnostics, 39](#page-38-0)

# **T**

[transferir informações para um](#page-15-0)  novo computador, 16

#### **W**

Windows Vista [Assistente de compatibilidade de](#page-44-0)  programas, 45 [Factory Image Restore da Dell, 55](#page-54-1) [reinstalar, 60](#page-59-1) [Restauro do sistema, 52-](#page-51-0)[53](#page-52-0) Windows XP [Assistente de transferência de](#page-15-0)  definições e de ficheiros, 16 [Recuperação de controladores de](#page-49-1)  dispositivo, 50 [reinstalar, 60](#page-59-1) [Restauro do sistema, 52-](#page-51-0)[53](#page-52-0) [voltar a uma versão anterior do](#page-49-1)  [controlador do dispositivo, 50](#page-49-1)